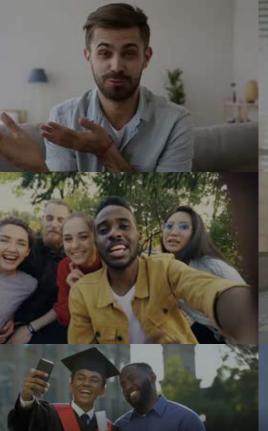

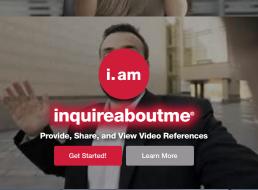

## **Say Something Nice!!!**

### What Do Your References Say About You?

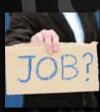

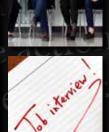

A New Way for Employee **Prospects, Student Prospects,** and Sport Athletes to Display **References and Accolades with** Employers, Universities, and consideration to sor HOW-TO-GUIDE

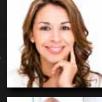

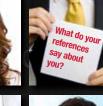

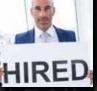

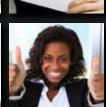

A New Way for Employers, Universities, and Organizations to Communicate with Employee Prospects, Student Prospects, and Membership references

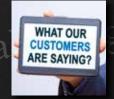

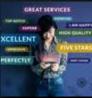

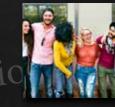

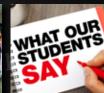

A New Way for Employers, **Universities, and Organizations** to showcase milestones and accolades using video References

### inquireaboutme.com Company 2 Drevious empended inquireaboutme®, inc. - All Rights Reserved

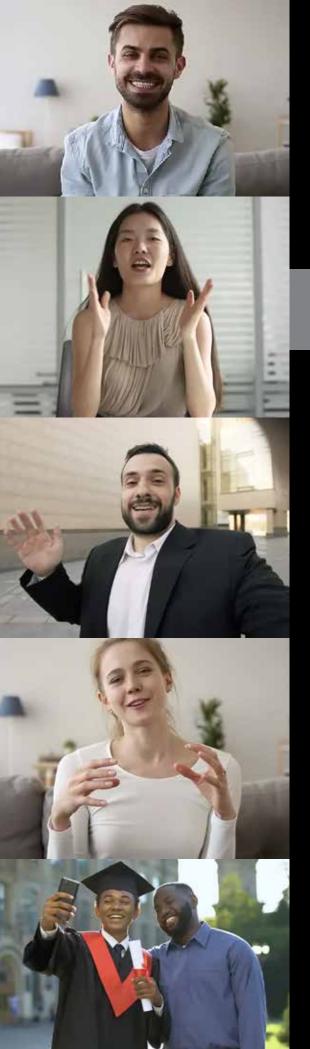

#### ref·er·ence

/'ref(ə)rens/

noun

i.am

**1.** the action of mentioning or alluding to something. "he made reference to the enormous power of the mass media"

synonyms: mention of, allusion to, comment on, remark about

2. use of a source of information in order to ascertain something.

## Contents

## 4-5 INTRODUCTION Introducing inquireaboutme, (i.am)

## 6-7.....<mark>ABOU</mark>

What is inquireaboutme (Employee Prospects, Student Prospects, Sport athletes, Employers, Universities, and Organizations)

## 8-9....OUR BRAND

Who we are, who are you (Employee Prospects, Student Prospects, Sport athletes, Employers, Organizations, and Universities)

## 10-11...PROSPECTS

**Employee Prospects and Student Prospects** (How inquireaboutme can assist when applying for employment or school admission)

## 12-13...**SPORTS**

How Sport athletes can use inquireaboutme for college and professional recruitment

### inquireaboutme<sup>®</sup>

© 2020 inquireaboutme, inc. - All Rights Reserved

### 14-15... EMPLOYERS How businesses can use inquireaboutme to streamline hiring efforts, and showcase others

speaking on their behalf

## 16-17... UNIVERSITIES

How universities and colleges can use inquireaboutme to streamline admission efforts, and showcase others speaking on their behalf

18-19...ORGANIZATIONS

How organizations can use **inguireaboutme** to streamline membership enrollment, hiring, and fundraising efforts, and showcase others speaking on their behalf

## 20-23... POINTERS

How to record a video, video formats, recording environment, what to say, reference verification

## 24-71 INSTRUCTION GUIDE

How to sign up (as an Employee Prospect, Student Prospect, Sports athlete, Employer, University, or Organization), instructions, functionality, features, organization Instruction Guide is for utilizing on a web browser, and is provided in a sequence from the initial signing up phase, to becoming an active user.

#### 1.....Cover 2.....Table of Contents 3-9 ..... Signing Up 10..... Create An Account 11.....Account Verification 12.....Account Login 13-14. User Profile 15-16...Resume

17-18...Connect Request.

#### 19-20....i.am Cards 21-23...Video Reference Request 24-28... Accolade Videos/Pictures 29-31....Blogs 32.....Editing Posts 33-34....Messages 35-36...Notification Control Center 37-40....Newsfeeds 41-43....Groups

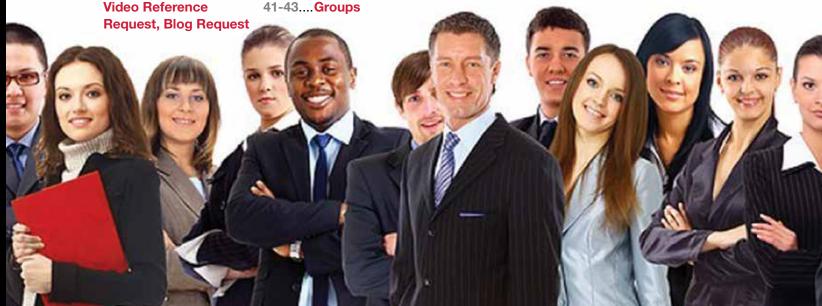

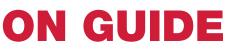

44..... Share, Save, Download Posts 45-46...Follow/My Connections 47...... Who's Viewed My Videos, My Account, My Accolades My Account, My Accolades 48.....Search 49-50...Recover Password

**inquireaboutme** (**i.am**), is a free way to share your professional and personal references, by letting people speak on your behalf, as a form of review.

inquireaboutme allows others to see and hear what others are saying about a person, business, or organization. On inquireaboutme, you save videos of references, and direct your audience to your i.am page to view. You can also invite professional or personal colleagues to write an attribute (blog) about you on your i.am page. The ideal and perfect method to assist potential employers, universities, and organizations with gaining a better understanding of your skill set, credentials, and past achievements.

At **inquireaboutme**, we offer an alternative to assist with your references on an application, and better your chances at landing the job of your dreams, attending the school of choice, obtaining membership, and accomplishing your goals.

## i.am Introducing inquireaboutme.com

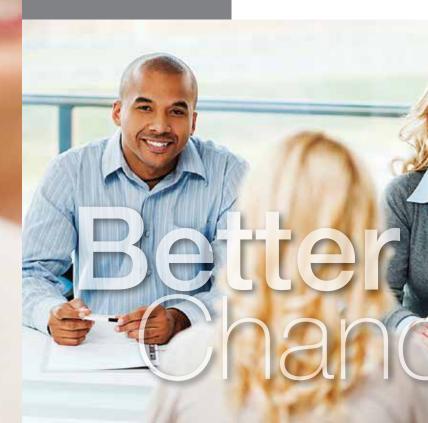

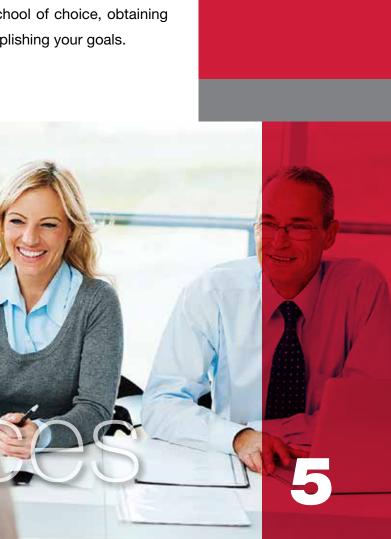

## Ever wonder what your references say about you?

## About

#### Employee/Student Prospects

Ever wonder what your references say about you? inquireaboutme eliminates the need to cold call a former boss for a letter of recommendation, or perhaps, asking a fellow colleague if you can list them as a reference time after time. On inquireaboutme, you can store multiple Video References, Accolade Videos/Pictures, and Blogs of others speaking on your behalf. inquireaboutme offers your potential employer a more inside look at your qualifications by word of mouth, instead of solely depending on your credentials listed on a resume, cover letter, or letter of interest. inquireaboutme eliminates the fear of what a reference will say about you, or if a reference has been contacted. Whether you're a job-seeker, attempting to get into the college of choice, or seeking membership into an organization, **inquireaboutme** helps increase your credibility, which may be the deciding factor in reaching your goals.

#### Employers/Universities/ Organizations

Is it time consuming to contact a prospect references? What about the interim of waiting for a potential employee, student, or membership applicant's reference to contact you back? On **inquireaboutme**, you can view reference videos for potential employees, students, or membership applicants, and see what their former colleagues say about them. You can also view Accolade Videos and pictures, and contact references through inquireaboutme to ask specific questions. Store Employee Prospect and Student Prospect video references, and Accolade Videos and pictures for future reference as long as you like. Eliminating the need to contact references, and no more will there be a need for your human resource department keep a paper trail of references. **inquireaboutme** helps expedite the hiring or approval process, and streamline efforts in relation to company, university, or organization protocol.

### Reference Verification

When contacting references, it is depended that the applicant is being truthful in relation to the job they've held past, their credentials, and the title of the person being listed as a reference. At **inquireaboutme**, users are required to verify their email address. If it is required a potential prospect list 3 to 5 references; Businesses, Universities, and Organizations can require that the reference is verified on **inquireaboutme**.

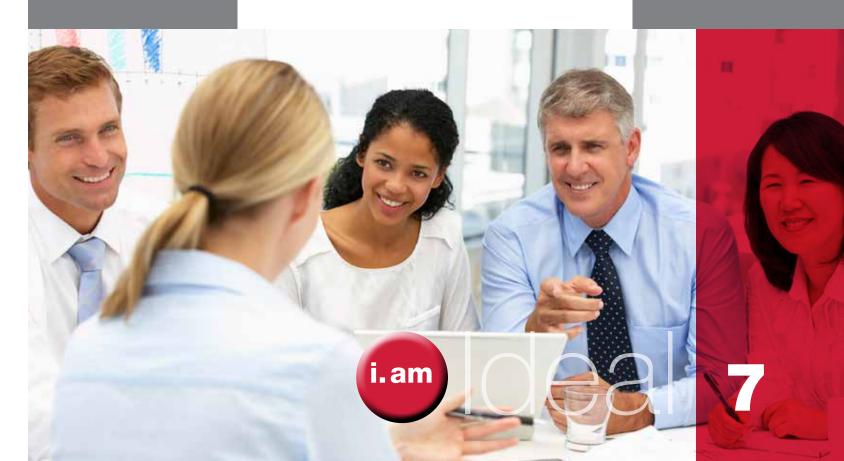

inquireaboutme makes the reference verification process legit and authentic.

## What makes us unique

## Who We Are

the know of your career achievements, and offers an opportunity for endless comments (blogs) of your past experiences. Making you look more ideal for the goals you seek.

For Employee and Student Prospects,

your i.am page keeps your audience in

pictures.)

- Sports (For athletes seeking enrollment into a university, college, or professional ranks; and/or to highlight athletic achievements and highlights using video references and accolade videos/pictures.)

- Employers (For businesses seeking employees; to view video references and accolade videos/pictures of potential Employee Prospects. For businesses looking to post video references or accolade videos/pictures from staff, partners, to highlight company achievements.)

- Universities (For universities/colleges seeking students; to view video references and accolade videos/pictures of Student Prospects and Employee Prospects. University/Colleges looking to post video references or accolade videos/pictures from staff, partners, sponsors, to highlight university (or department) achievements.)

- **Organizations** (For non-profits, volunteer groups, Greek organizations, etc., seeking members; to view video references and accolade videos/pictures of potential members, and Employee Prospects. Groups looking to post video references or accolade video/pictures from staff, partners, or sponsors, to highlight group achievements.)

Who Are You? l am inquireaboutme

allows you to put your best foot forward when attempting to reach your goals, by using videos as your references. Whether you're applying for a job, college, membership, or highlighting your business or organization achievements, inquireaboutme does the talking for you with videos, pictures, and blogs. What better way to showcase your talents, skill set, and accomplishments, by letting others

speak of your attributes on your behalf. You can showcase receiving an award, speaking at a public event, someone else speaking highly of your hard work, or how great your place of employment, university, or organization is. inquireaboutme displays the positive moments of your career, business, or organization, and offers others the opportunity to hear about milestones, by word of mouth from other people.

#### Account Options

There are 6 options to chose from when creating an account on inquireaboutme:

- Employee Prospect (For individuals seeking a job; and/ or to highlight career achievements using video references and accolade videos/pictures.)

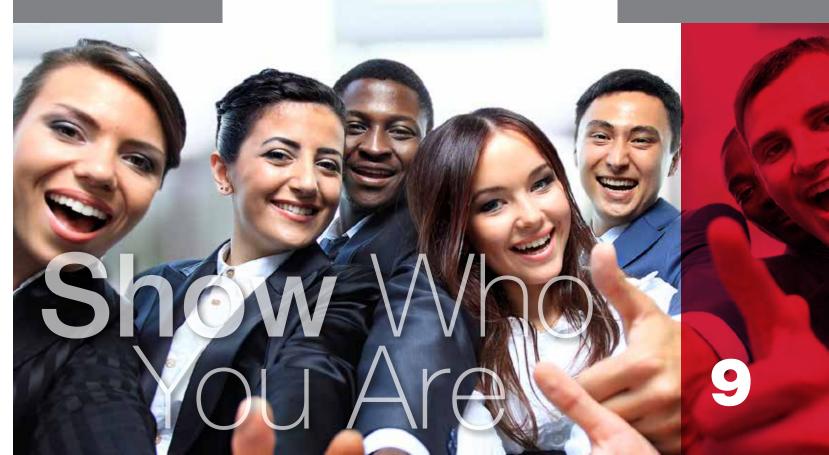

 Student Prospect (For individuals seeking enrollment into a university or college; and/or to highlight scholastic achievements using video references and accolade videos/

For Employers, Universities, or Organizations, your i.am page keeps your audience abreast with company achievements, and allows others to see and hear of past experiences from other people.

**Tepare** 

Employers can view videos from your references about you.

Prospects

**Employee Prospects** - Employers can view videos from your colleagues about you. Post Accolade videos and pictures of your career achievements. Send **i.am** Blog Requests to colleagues, or school affiliated personal to write on your page. Showing credibility of who you are, and highlighting your career or/and scholastic achievements.

#### Employee Prospects

Along with your polished resume and cover letter, it is also a very important factor to chose the best references. Having good references could be the deciding factor in landing that dream job. At **inquireaboutme**, you send a Video Reference request (or **i.am** card) to the person of choice, inturn, your reference uploads a video speaking of your positive attributes, and skill set.

How does it work? It's easy! Send your **i.am** card (to connect, or request a reference video or blog) to former supervisors or/and professional colleagues. Your reference then receives an email notification to provide a reference video, which is then uploaded to your **i.am** page. On job applications (or cover letter), you direct the potential employer to your **i.am** page. You can also send a customized web link of your **i.am** page to the hiring manager or HR department to view. The potential employer can then view your Video References, Accolade Videos/Pictures, About Me Video, colleague recommendations, and Resume Profile. It's that simple!

Curious in knowing who has visited your page, or viewed your Video References? **inquireaboutme** offers a detailed list of employers or colleagues who have viewed your Video References, Accolades Videos/Pictures, and **i.am** page. No more inquiring or guessing what your job references are saying about you. Need a letter of recommendation? Why <text>

not let videos of past supervisors or colleagues do the work for you? No more will there be a need to constantly ask colleagues to serve as a reference, or the need to request a letter of recommendation.

#### Student Prospects/ Sport athletes

It's common for colleges to ask for two to three recommendation letters. These letters are normally generic. A Video Reference from a teacher, counselor, principal or coach will speak margins above a letter, and will truly showcase your character, accomplishments, goals, and abilities. On school applications, you provide a web link to your **i.am** page. Administration departments can then view your Video References, Accolade Videos/ pictures, About Me Video, recommendations, and Resume Profile.

You can link, post and upload your SAT/ ACT information, cover letter, and other pertinent information on your resume profile. At **inquireaboutme**, you better your chances at being accepted at the university or college of choice. Student Prospects/ Sport Athletes -Universities/Colleges can view Reference Videos from your teachers, counselors, or/and trainers about you!

counselors, or/and trainers about you! Post Accolade Videos/Pictures of your scholastic and sport achievements.

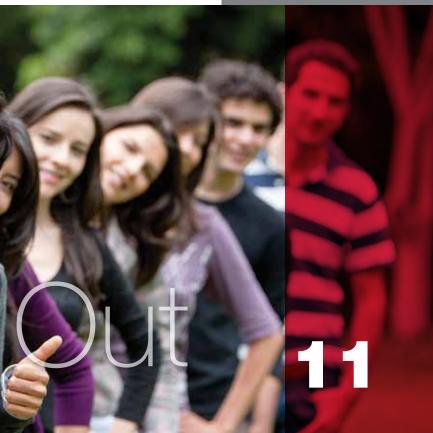

# i.am Ne Best

Scouts can view athletic highlights and videos of people speaking on your behalf.

## Sports

A Reference Video from a coach, trainer, teacher, or counselor will speak margins than just a letter.

No more inquiring or guessing what your coaches, teammates, or colleagues are saying about you.

#### Sports

Hiah School and Colleae athletes. **inquireaboutme** is the perfect platform to show what coaching staff, trainers, teammates, and/or teachers say about you being a sports phenomenon. For every touchdown, basketball shot, soccer goal, tennis ace, or any sport achievement highlight; you can post as many videos and pictures as you like as a 'Video Reference' or 'Accolade' video or picture.

You send your i.am card (to connect, or request a reference video or blog) to coaches, trainers, counselors, or/and professional teachers. colleagues. Your reference then receives an email notification to provide a Reference Video, which is then uploaded to your i.am page. On school or job applications (or cover letter), or applications in relation to sports, you direct the potential school, team, or employer to your **i.am** page. Individuals can then view your 'My Top 5 Reference Videos' or 'My Reference Videos'. You can also send a customized web link of your i.am page to the person of choice to view. Individuals can then view your Video References, 'Accolade' videos/pictures, and school affiliated recommendations. It's that simple!

Within your resume profile there are areas to upload (or hyper-link) your SAT score, NCAA Clearing House eligibility info, and other pertinent information in relation to college athlete requirements, or use as a platform to be more appealing for the next level.

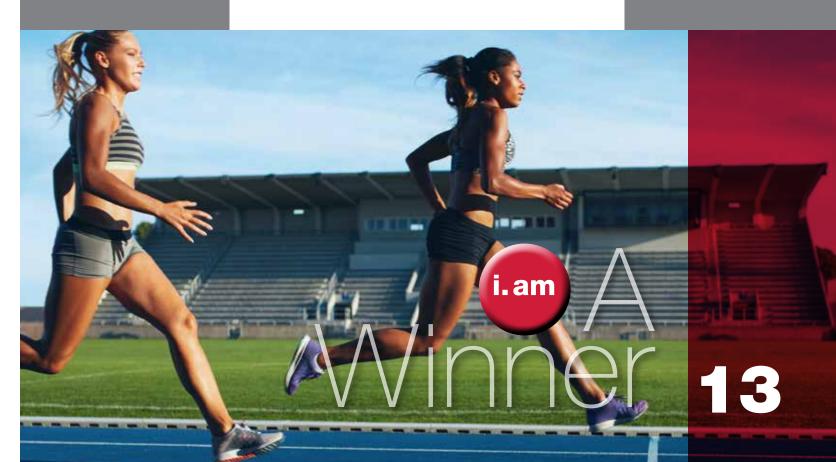

No more will there be a need to gather resources to submit your portfolio of sporting event highlights, or other required specifics. On **inquireaboutme**, you direct recruiters, coaches, or other related individuals to your **i.am** page, to view all your related credentials. Giving you an edge to achieve the goals you seek.

Provide an 'About Me' video that details who you are, and post 'Accolade' videos and pictures of your athletic milestone moments!

Comments or statements from coaches, teammates, opposing players, teachers, or counselors, can be achieved by sending i.am Blog Requests. This adds more credibility to your athletic abilities. 'Likes' () from your audience helps grow your network, and highlight your sporting accomplishments.

professional league.

At **inquireaboutme**, you better your chances at being accepted at the University or college of choice, and makes you more attractive to the

inquireaboutme offers a detailed list of Universities, Colleges, and other sport affiliates who have viewed your i**.am** page.

View Video References and achievements of your Employee Prospects.

## Employers

Post 'Accolade' videos and pictures from staff, or extended partners of your **Employer** milestone moments. Showcase videos or commercials about your company in your 'About Us' area that speaks of the foundation of your business, or what your business specializes in. Post staff video references in 'My Top 5 Reference Videos' and 'My Reference Videos' areas speaking on your behalf. Use staff Video References to highlight department achievements, upcoming events, or the results of a past event. This is the perfect method for staff and department engagement. It will also keep your audience and **i.am** connections informed of future goals and milestones that have been obtained.

Blogs about your company achievements keeps your network in the know of special moments and achieved goals. At **inquireaboutme**, you can send **i.am** Blog Requests to fellow constituents or extended partners, to provide a comment of their experiences interacting with cohorts, or perhaps, from attending a company event.

#### **Employers**

Is it time consuming to check references for Employee Prospects? On **inquireaboutme**, you can view Reference Videos of potential employees, and if need be, contact them through our network. How do you know if the credentials of the person serving as a reference are factual? You can require that references are verified through **inquireaboutme**, to ensure the authenticity of the person serving as a reference. Our requirements for verification are done by confirming that the provided email address is legitimate. After you have viewed the potential employee references (or 'Accolades') on **inquireaboutme**, you can save and store in a customized folder with the naming convention of choice (e.g. Human Resource Department) on your **i.am** page private dashboard. This allows you to save video references for your new hire, and keep on file for future purposes, as well as save 'Accolade Videos' (or pictures) of your new employee's achievements, assisting with creating an employee profile. No more will there be a need for a paper trail of a new hire. At **inquireaboutme**, you eliminate the need to call references, and waiting for responses. With this innovative method of verifying references, your staff can better formulate a decision more efficiently.

Want to highlight your company's achievements and milestones? At **inquireaboutme**, you can use videos of your establishment achievements as company (or staff) references on your **i.am** page.

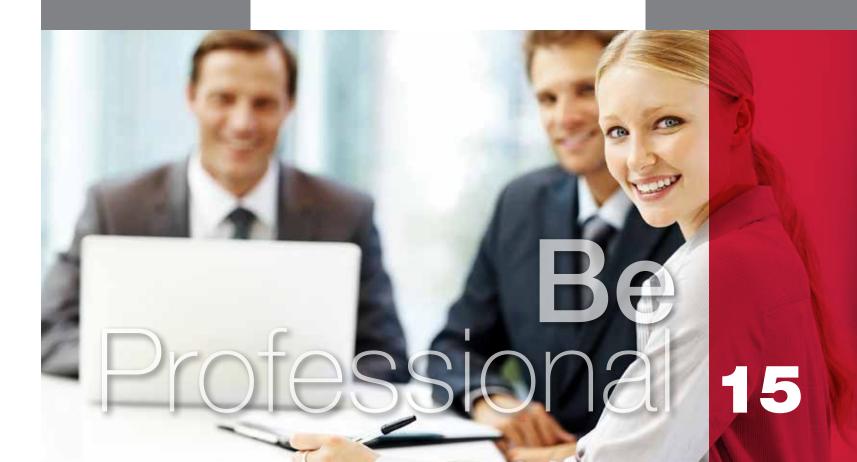

**Employers** - View Video References of Employee Prospects and read achievements of your applicants. Highlight company milestones using Accolade Videos and Pictures from your staff and company partners.

# **Be Olegiate**

View reference and achievement videos of future Student Prospects.

## Universities

inquireaboutme is the perfect platform to gain popularity, and assist universities/colleges with communication efforts, audience engagement, and creating a loyal following. Universities - View future student

Video References and achievements!

Highlight scholastic milestones using

staff and extended sponsors.

Accolade Videos and Pictures from your

#### Universities

Have an endless amount of student enrollment applications? Viewing references, credentials, and accolades of Student Prospects on **inquireaboutme** allows all related departmental staff to gain a better understanding of the potential student's background.

Universities/Colleges can require all student applicants to submit their customized web link to their **i.am** page. This allows you to listen to counselors, teachers, principals, or affiliated persons speaking on the behalf of the student, eliminating the need for recommendation letters. You can also communicate with the student on the progress of his/her application status, or inquire more of a student's background, using the features available on **inquireaboutme**. It eliminates a paper trail, and offers more insight of the potential student achievements, extra curriculum activities, and community service.

Universities/Colleges can create an **i.am** page per each department. This enables each department to have it's own administrator, eliminating the need to have one **i.am** page per university/college.

Signing up your university/college on **inquireaboutme** has many advantages with streamlining all efforts in relation to employee hiring as well. You can store Employee Prospects or Student Prospects reference videos or 'Accolades' in a customized folder with the naming convention

of choice (e.g. Employee Prospects/History Dept, or Student Prospect/Art Department), on your **i.am** page private dashboard. This allows you to save all references for constituents of the department, admissions, and all other affiliated parties to view.

Showcase videos or commercials in your 'About Us' area that speaks of the motto of your university/ college (or department), and post videos from staff or sponsors under 'My Top 5 Reference' videos or 'My Reference' videos speaking on the behalf of your University/College (or department). 'Accolade Videos' (or pictures) provides the opportunity to share and post videos/photos from staff, students, sponsors, or event related information to your audience.

Send **i.am** Blog Requests to fellow constituents or extended sponsors, to provide a statement of their experiences interacting with cohorts after attending your organization's event.

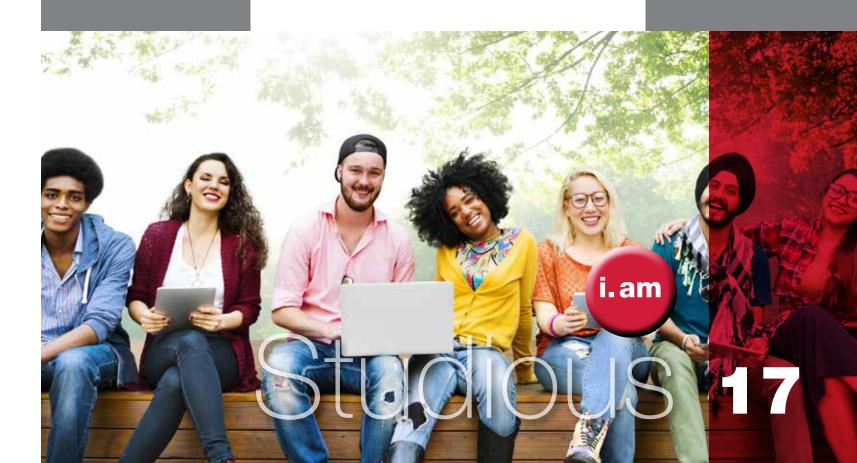

Comments of student achievements, departmental goals, event happenings, or professor awards on your university's **i.am** page allows you to reach alumni, students, stakeholders, and parents effortlessly. View Video References of your membership applicants.

## Organizations

**Organizations** - View potential members Video References and Accolades. organization, or what in.

To enhance your organization's **i.am** page, posting comments (blogging) on goals, or event happenings is seamless. On **inquireaboutme**, you send **i.am** Blog Requests to fellow constituents or extended sponsors, to provide a statement of their experiences interacting with your organization. Statements from colleagues, staff, or sponsors, add more credibility to your organization's mission and efforts. 'Likes' ( ) from readers of blogs/ statements help grow your network.

Signing up your organization on **inquireaboutme** has many advantages with streamlining all efforts in relation to employee hiring, membership efforts, obtaining members, and keeping your audience informed.

Using word of mouth through videos is a powerful marketing method, and **inquireaboutme** is the perfect platform to share ideas and insights.

### **Organizations**

Need more organizational structure to gain sponsors or members? Could you benefit from a social media network that allows your non-profit, volunteer group, church, fraternity or club, to highlight events and milestones?

View and save 'Employee Prospects' or membership candidates 'Video References' or 'Accolades' in a customized folder with the naming convention of choice (e.g. Employee Prospects, Members, or Sponsors), on your **i.am** page private dashboard. This will assist with gaining a better understanding of their background, community service, or other related credentials. This allows you to save all references (and 'Accolades') of your new employee, member, or sponsor, and keep on file for future purposes.

On **inquireaboutme**, you can stream endless videos from your staff speaking on behalf of your organization as 'My Top 5 Reference' videos or 'My Reference' videos. Post 'Accolade' videos and pictures of events to share with potential sponsors, members, and network to keep them abreast of your organization progress and efforts. This provides your organization with the opportunity to post videos from staff, volunteers, and/or recipients of an award from your organization.

Showcase videos or commercials in your 'About Us' area, that speaks of the mission of your

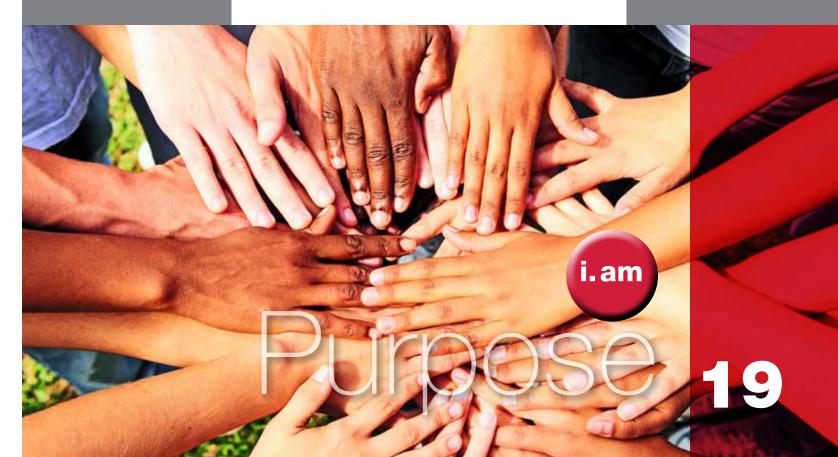

View Video References of your membership applicants. Highlight your **Organization** mission using Accolade Videos and Pictures from your staff and extended sponsors.

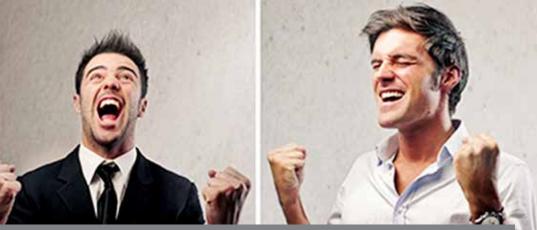

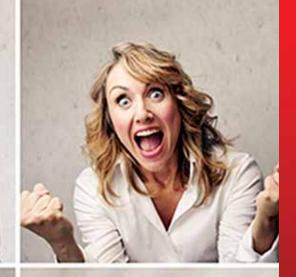

## i.am Pointers

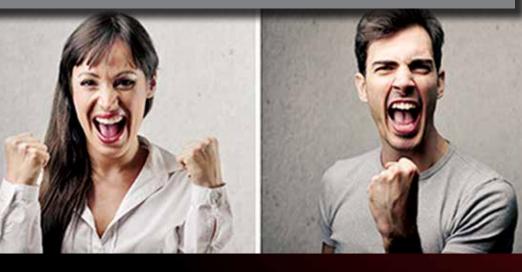

### How to Record a Video

The functionalities on **inquireaboutme** will enable you to create an 'About Me', 'Video Reference', or 'Accolade' video live, live stream, or a video can be uploaded from a local work environment. For individuals who choose to record a video live, a webcam will appear while logged on **inquireaboutme**, and you will be prompted to record. The same applies for the recipient of a 'Video Reference' request.

If decided to create a video locally and then upload, there are several methods. To create and record a video, most desktop and laptop computers, and smart phones are already equipped with a web camera and software that allows you to do so. While a desktop computer provides a more stable foundation, a laptop can easily be fixed on a solid platform to make a video recording. A smart phone (held steady) is ideal for 'Accolade' videos.

### Video Formats

The accepted formats to upload 'About Me', 'Video Reference', or 'Accolade' videos to your **i.am** page are: .avi, .mpeg, .mp4, and .mov.

### Creating the Ideal Video Recording Environment

#### Video References / About Me Videos

The area that is viewed in the web camera live space should be clean, and an office set up is ideal for reference videos, or that of a professional setting. The area should be well-lit, with no additional movement in the background, or sound (other than your voice) for reference videos. Your attire should be professional, as though you're conducting an online interview. Practice ahead of time before recording, and only upload a solid presentation, with no breaks in conversation. Your video should be short, with the ideal recording time being 30 seconds to 1 minute, no longer than 2 minutes. Eye contact should remain entirely on the web camera, reading from notes is not ideal, and speaking fluently (no pauses) makes your statement look more genuine. To end your video, have your hand and mouse ready to stop recording, eliminating the need to look away from the web camera. Remember, the goal is to present yourself in the best professional manner as possible. This information should be relayed to those that will serve as a reference for you as well.

### What to Say (i.am Employee/Student Prospect/ Sport athlete 'About Me')

Your 'About Me' statement should be of who you are, your skill set, achievements, goals, or/and what you aspire to be. It should be short, to the point, and use verbiage other than what's in your bio area on your **i.am** page. Being generic is also ideal, to allow your 'About Me' statement to be applied and relevant to any type of position to which you may have applied (Employee Prospect) or pursuing, or to schools to which you may have applied (Student Prospect/Sport athlete). The following is an example of what to say as your 'About Me' statement as an Employee Prospect.

#### Hello,

My name is Jane Doe, and I am an accomplished Creative Director with a notable record of achievement in the print, web, and digital design sector. I have over 10 years professional experience working with Fortune 500 and International Brand companies. I have successfully managed and directed teams with advertising strategies in the US and Global Markets, and monitored every step of brand execution to ensure adherence to International guidelines. Being a leader is a natural trait for me, and I believe in creating a positive work environment for the teams I manage, to keep them interested, and to help them thrive in their position. My philosophy to being a creative professional is simple; to find the best solution to meet objectives, and to take projects to heights unforeseen.

### What to Say (i.am References)

A 'Reference Video' for an Employee Prospect, Student Prospect, or Sport athlete should be from a former boss, colleague, school administrator, teacher, counselor, coach, trainer, or perhaps a person who monitored your community service. Reference wording should be that of a recommendation letter, speak of your interactions with the person to whom you're serving as a reference for, and length of time known. The person's skill set, strengths, and any positive moments should be reflected. It should be as though you're speaking directly to someone who is checking on a prospect references for employment, school admission, or admission into an organization. The following is an example of what to say serving as a reference.

#### Greetings,

My name is Robert Dow, Brand Director at Napple, and I had the opportunity to serve as Jane Doe's manager for 8 years, known her for 10 years, and have personally witnessed her professional work ethic, positive attitude, and pleasant demeanor. Jane served as the Creative Strategist Manager at Napple, and was in charge of advertising and marketing strategies in the US and Globally. Jane worked closely with me in planning and developing strategies to better promote our brand, particularly in an International market. She is very responsible and professional, and her ambition was evident in her ideas and performance. Jane has a thorough knowledge of multiple programs affiliated with print, digital, and web, has a keen eye for what 'pops' and what is considered eye catching. She is very much a student of her craft, and is diligent with staying abreast with new technology. She stood out amongst her peers, maintaining a distinct stature on positive change. Her focus was to make a difference, and be an influence within her cohorts. Jane demonstrated a great interest and dedication to the field of advertising, and I expect her to have a bright future in the field. She is truly an ideal employee, one I would rehire again, and I recommend Jane with confidence.

For 'Reference Videos' or 'Accolade' Videos that are from staff, or that will speak in relation to a business or organization, this is a perfect marketing opportunity to highlight an upcoming event, the results of an event, or any pertinent information that is related to your cause.

### Reference Verification

To ensure authenticity, users of inquireaboutme must be verified by providing their personal or company email address, and reply to a self generated email verification. When a user is verified, an icon 'v' is prominent on the i.am page of the reference. The icon will be evident in respective areas on users i.am page. Requiring verification is ideal for human resource departments, hiring management teams, organizations, or school admissions, in making sure an employee or student's reference is factual. Staff or employee verification (for individuals providing a video reference for an Employer, University, or Organization), is also ideal

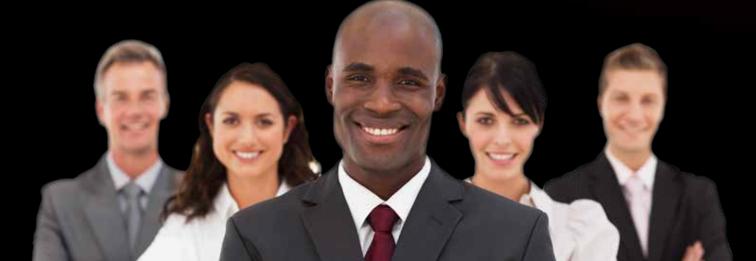

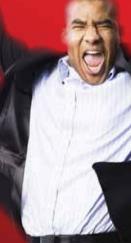

### You better your chances at meeting your goals on inquireaboutme<sup>®</sup>

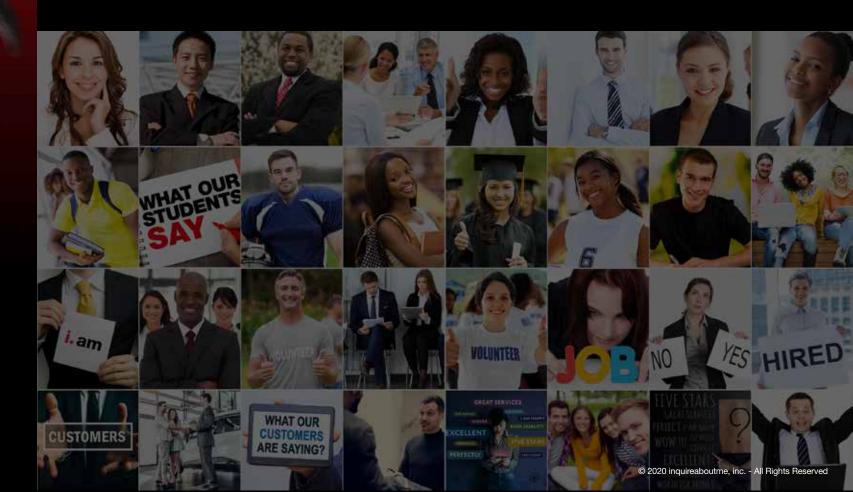

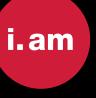

#### Summary

Employee Prospects, Student Prospects, Employers, Universities, Organizations, and Sport athletes all benefit from inquireaboutme. It streamline efforts in relation to landing a job, university/college admission, becoming a member of an organization, sponsorship, or simply to highlight personal, business, university, or organization achievements.

Employee Prospects, Student Prospects and Sport athletes are now able to present themselves in a manner that shows the positive aspects of their life and career, by having someone speak on their behalf using video references.

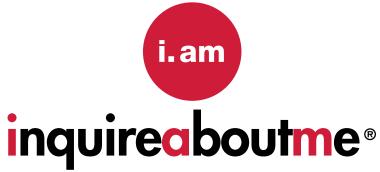

#### **Provide, Share, and View Video References**

inquireaboutme allows others to put a face with the name, and actually see and hear what others say about a person, business, university, or organization, using video references.

> What do your references Say about You?

> > R

© 2020 inquireaboutme®, inc. - All Rights Reserved

MEDIA MY CONNECTIONS

Π

NEWS FEED MY ACCOUNT

INSTRUCTIONS
 FUNCTIONALITY
 FEATURES
 ORGANIZATION

### TABLE OF CONTENTS

Instruction Guide is for utilizing on a web browser, and is provided in a sequence from the initial signing up phase, to becoming an active user.

#### 3-9 ..... SIGNING UP

• How to sign up as an Employee Prospect, Student Prospect, Sports Athlete, University, Employer, or Organization on **inquireaboutme** 

#### 10..... CREATE AN ACCOUNT

- RegistrationEmail and account verification
- Email and account vehica
   Customize account
- **11..... ACCOUNT VERIFICATION**
- Verification of email address

#### 12..... ACCOUNT LOGIN

Account access

#### 13-14 .. USER PROFILE

- How to edit profile
- How to add about me video 'LIVE' or from local environment
- How to add about
- How to add self picture/Business/University/Organization logo
- Social media badge

#### 15-16 .. RESUME (Employee Prospects/

- Student Prospects/Sport Athletes)
- How to create and edit a resume profile
- How to add credentials
- How to upload a resume on file
- How to upload a cover letter
- How to include hyperlinks to another web page or email

#### 17-18 .. CONNECT REQUEST, VIDEO REFERENCE REQUEST, BLOG REQUEST

- Start growing your network
- How to send a Connect Request
- How to request a Reference Video and Blog
- How Connect, Video Reference and Blog requests appear before recipient

#### 19-20 .. i.am CARDS

- How to share **i.am** cards abroad and grow your network
- How to send i.am card via email with all 3 request options: Connect Request, Video Reference Request, and Blog Request
- How **i.am** cards appear before recipient
- How to store and download i.am cards
- How to search received **i.am** cards

#### 21-23 VIDEO REFERENCE REQUEST

- How to record a Video Reference
- · How to record a 'LIVE' Video Reference using a webcam
- How to upload Video References from a local work environment
- How to store Video Reference videos
- How to make Video Reference videos private or public
- How to add Video References to 'My Top 5 Reference Videos' area
- How Video References appears to public and in private dashboard

#### 24-27 .. ACCOLADE VIDEOS AND PICTURES

- How to access Accolade Videos and photos
- How to add Accolade Videos or pictures to media area
- How to record a 'LIVE' Accolade Video using a webcam
- How to make Accolade Videos or pictures private or public
- How to conduct a 'LIVE STREAM' Accolade Video
- How Accolade Videos and photos appears to public and in private dashboard

#### 28-30 .. BLOGS

- How to initiate a Blog
- How to view, reply, and comment on a Blog
- Blog alert notifications

#### 31..... EDITING POSTS

- How to update an existing post
- · How to change a video, picture file, title, or edit a title or comment

#### 32-33 .. **MESSAGES**

- How to access message inbox
- How to view messages
- · How to initiate, compose, and send messages
- How to retrieve messages
- How to reply to messages
- How to create folders for organization
- How to save messages

#### 34-35 NOTIFICATION CONTROL CENTER PANEL

- · How to access email notification control center
- · How to view notifications for requests, likes, and comments
- How to delete a notification
- · How to enable and disable email notifications

#### 36-39 .. NEWSFEEDS

- How to post, add photos and videos to main newsfeed
- How to post reference videos to main newsfeed
- · How to post accolade videos and photos to main newsfeed
- How to comment on a post
- How to conduct 'LIVE' Accolade Videos to main newsfeed
- How to tag another user
- How to add hyperlink
- How to navigate a i.am user individual newsfeed
- How an **i.am** user individual newsfeed appear before others
- How to distinguish if another i.am user is currently on inquireaboutme

#### 40-42 .. GROUPS

- How to access groups
- How to join a group
- How to unjoin a group
- How to create a group
- How to invite other users to a group
- How to post within a group newsfeed

#### 43..... SHARE, SAVE, DOWNLOAD POSTS

- How to save a post to a media folder or my prospect area
- How to share a post
- How to save a post
- · How to download a video or photo from a post to local environment

#### 44-45 .. FOLLOW/MY CONNECTIONS

- How to follow a person, employer, university or organization
- How to view who you're following
- How to view who's following you
- How to view who's following another user
- · How to view contacts of another user

#### 46...... WHO'S VIEWED MY VIDEOS, MY ACCOUNT, MY ACCOLADES

- How to view users who've viewed your account, videos, or accolades
- How to message a user who's viewed your account, videos, or accolades

#### 47..... SEARCH

- How to search for other i.am users by account type
- How to search for i.am users by City, State, Employer, or by School

#### 48-49 .. RECOVER PASSWORD

- How to initiate recovering your login password
- How to create a new password
- How email notification appears to reset your password

## Signing Up

### Signing up and creating an i.am page is simple and easy.

- 1. Click 'Register' to select user type: Employee Prospect, Student Prospect, Sport, Employer, University, or Organization)
- 2. Provide Name, or Employer/School/University/ or Organization Name
- 3. Provide a valid email address
- 4. Create your password
- 5. Provide City and State
- 6. Provide Address (optional)

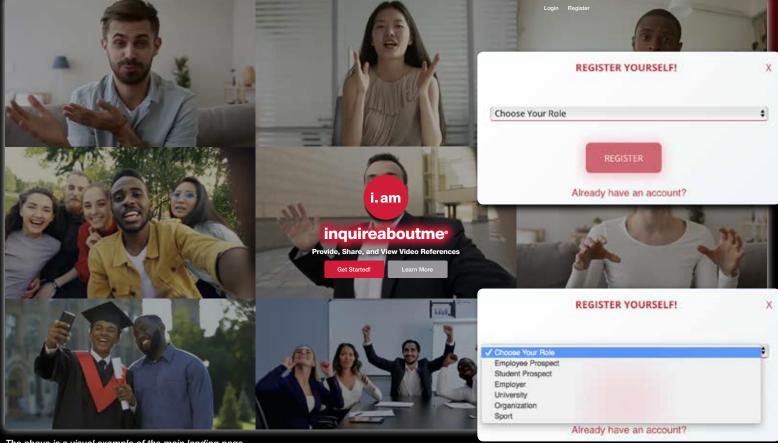

Below is a visual example of the main landing page

| REGIST            | ER YOURSELF! | ×    |
|-------------------|--------------|------|
| Employee Prospect |              | • 12 |
| irst Name         | Last Name    |      |
| inali             | Password     |      |
| inglayer -        | Job Title    |      |
| Select Country    | Select state |      |
| iny               | Address      |      |
|                   | EGISTER      |      |

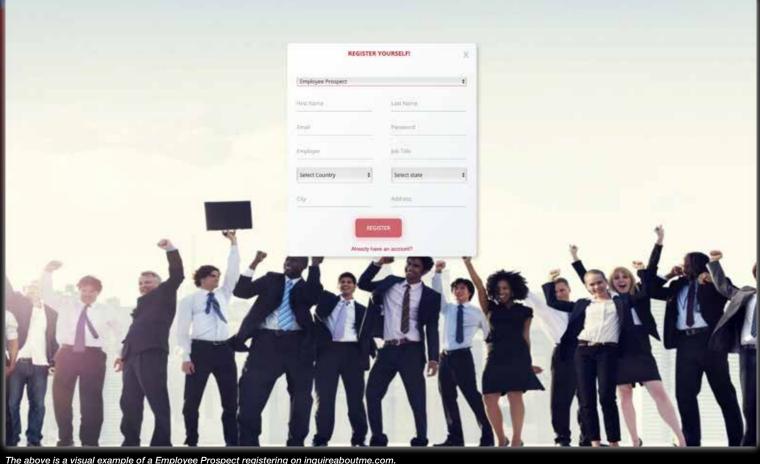

### **Employee Prospect**

After selecting Employee Prospect as your user type, your **Employee Prospect i.am** page will allow you to upload your self photo, bio, about me video, accolade pictures/videos, and reference videos. Place your videos and/or pictures in the appropriate subcategories ('My Reference Videos', 'My Top 5 Reference Videos', and/or 'Accolade Videos or Pictures').

There is also an option to create your resume profile and/or upload a resume, cover letter, hyperlink to a source of choice, and/or other related material.

> This is considered the basic set up for an Employee Prospect i.am page.

### Student Prospect

After selecting Student Prospect as your user typ your Student Prospect i.am page will allow you to upload your self photo, bio, about me video, accolade pictures/videos, and reference videos. Place your videos and/or pictures in the appropriate subcategories ('My Reference Videos', 'My Top 5 Reference Videos', and/or 'Accolade Videos or Pictures').

There is also an option to create your resume profile and/or upload a resume, cover letter, hyperlink to a source of choice, and/or other related material.

This is considered the basic set up for an Student Prospect i.am page.

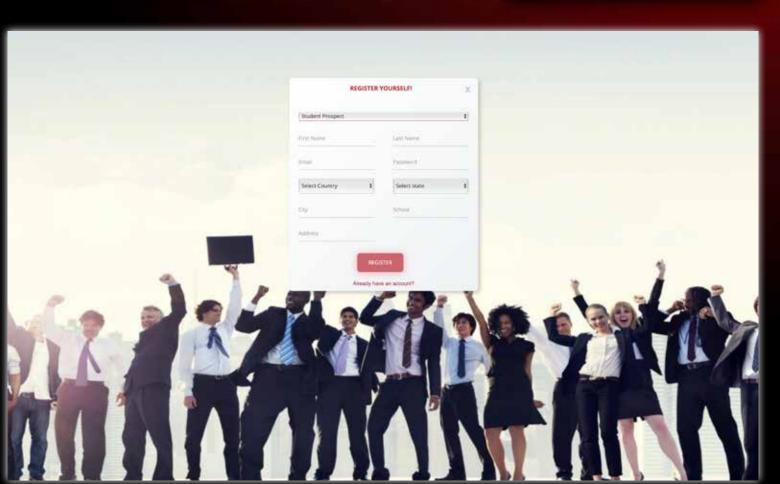

| Student Prospect  |              |
|-------------------|--------------|
| First Name        | Last Name    |
| Ernal             | Password     |
| Select Country \$ | Select state |
| Oty               | School       |
| Address           |              |

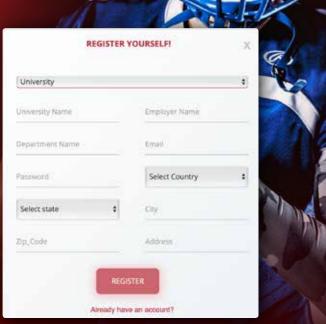

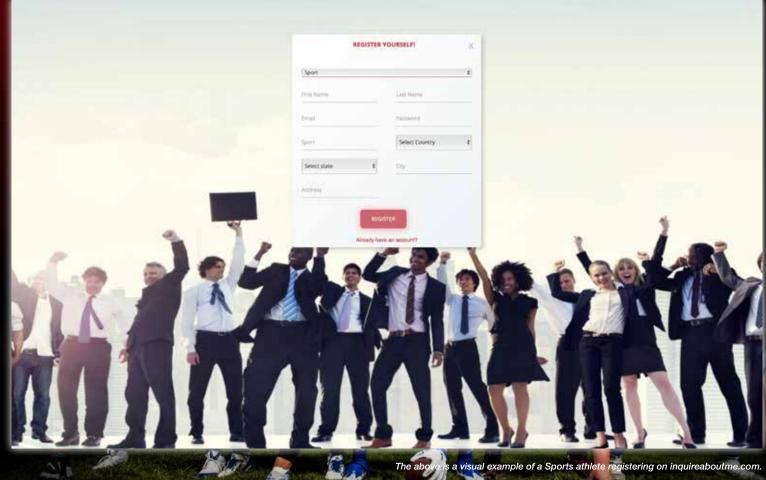

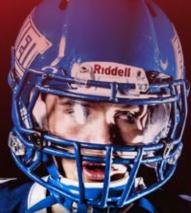

#### **Sports**

After selecting **Sport** athlete as your user type, your Sport athlete i.am page will allow you to upload your self photo, bio, about me video, accolade pictures/ videos, and reference videos. Place your videos and/or pictures in the appropriate subcategories ('My Reference Videos', 'My Top 5 Reference Videos', and/or 'Accolade Videos or Pictures').

> There is also an option to create your resume profile and/or upload a resume, cover letter, hyperlink to a source of choice, and/or other related material.

> > This is considered the basic set up for an Sport athlete i.am page.

### Employer

After selecting **Employer** as your user type, your **Employer i.am** page will allow you to upload your employer logo, bio, about me video, accolade pictures/videos, and reference videos. Place your videos and/or pictures in the appropriate subcategories ('**My Reference Videos**', '**My Top 5 Reference Videos**', and/or '**Accolade Videos or Pictures**').

**Employer i.am** users can create an account per department, or can create folders per department.

This is considered the basic set up for an **Employer i.am** page.

| Employer       |   |                 |  |
|----------------|---|-----------------|--|
| Employer Name  |   | Department Name |  |
| Email          |   | Password        |  |
| Select Country | ٠ | Select state    |  |
| City           |   | 20 Code         |  |
| Address        |   |                 |  |

| REGISTER YOURSELF! |                | ×    |
|--------------------|----------------|------|
| University         |                | - 00 |
| Iniversity Name    | Employer Name  | 118  |
| lepartment Name    | Email          |      |
| lassword           | Select Country | - 19 |
| Select state       | City           |      |
| 5p_Code            | Adónns         | 1000 |

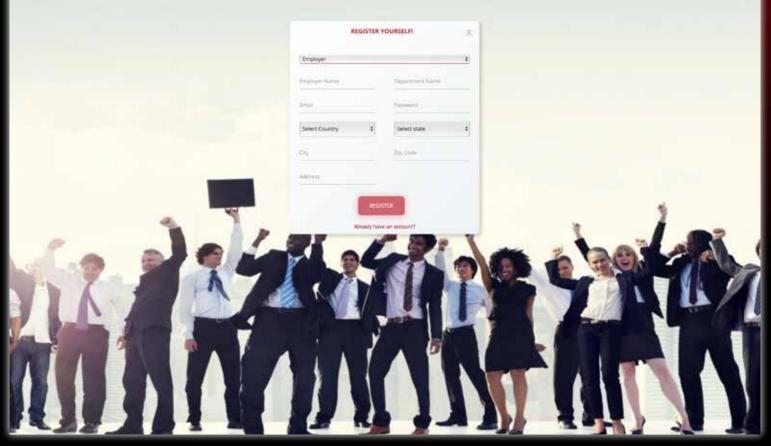

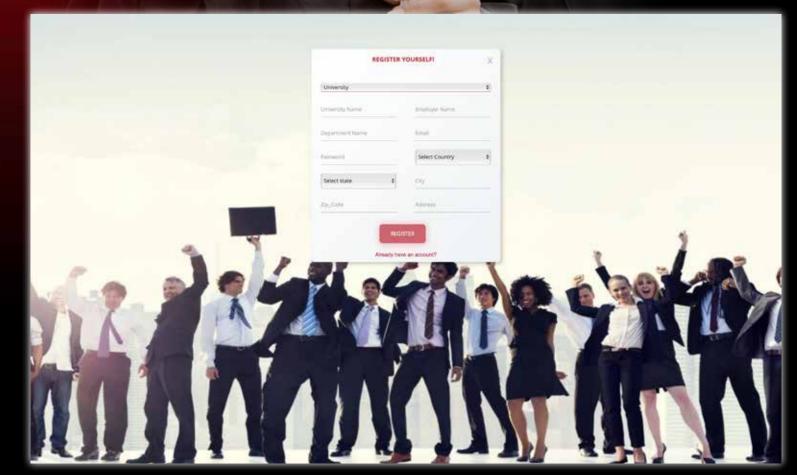

### University

After selecting **University** as your user type, your **University i.am** page will allow you to upload your University logo, bio, about me video, accolade pictures/videos, and reference videos. Place your videos and/or pictures in the appropriate subcategories ('My Reference Videos', 'My Top 5 Reference Videos', and/or 'Accolade Videos or Pictures').

University i. am users can create an account per department, or can create folders per department.

This is considered the basic set up for an **University i.am** page.

The above is a visual example of a University registering on inquireaboutme.com.

### Organization

After selecting **Organization** as your user type, your Organization i.am page will allow you to upload your University logo, bio, about me video, accolade pictures/videos, and reference videos. Place your videos and/or pictures in the appropriate subcategories ('My Reference Videos', 'My Top 5 Reference Videos', and/or 'Accolade Videos or Pictures').

Organization i.am users can create an account per department, or can create folders per department.

This is considered the basic set up for an Organization i.am page.

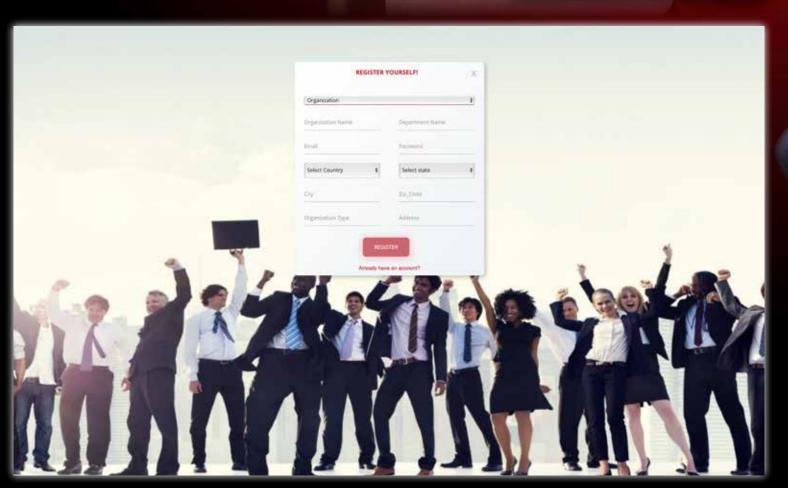

| REGISTER          | YOURSELF!       |
|-------------------|-----------------|
| Organization      |                 |
| Organization Name | Department Name |
| Email             | Password        |
| Select Country \$ | Select state    |
| City              | Zip_Code        |
| Organization Type | Address         |

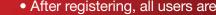

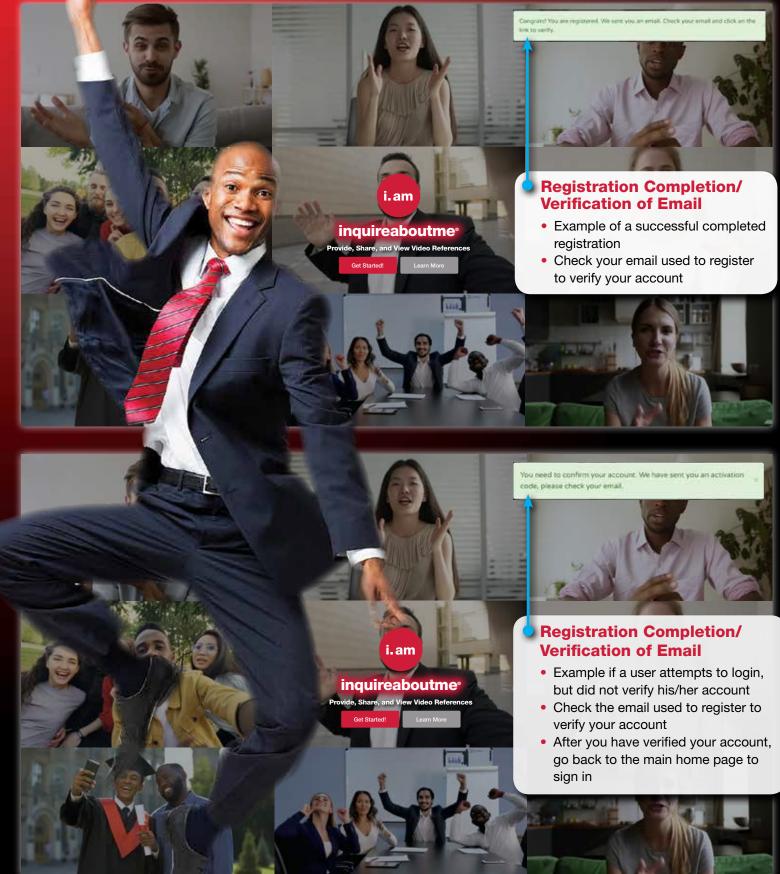

### Create An Account

#### • After registering, all users are required to verify their email address to access your account

#### Email Verification Confirmation

• After registering, all users will receive an email notification (sent to the email address provided during signing up) to verify their email address to access account

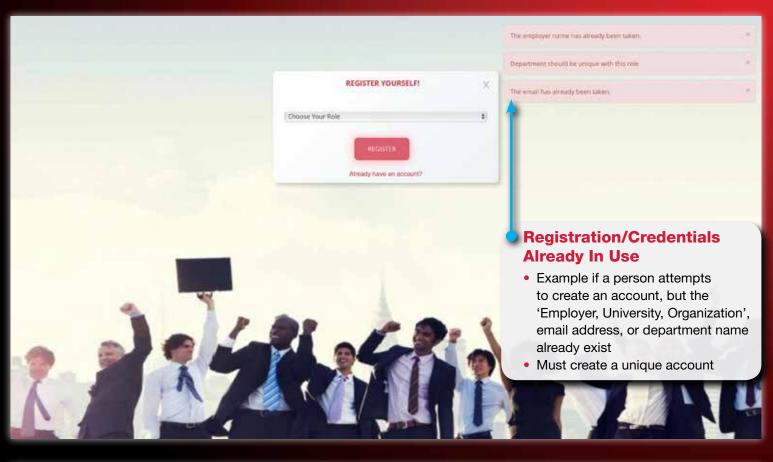

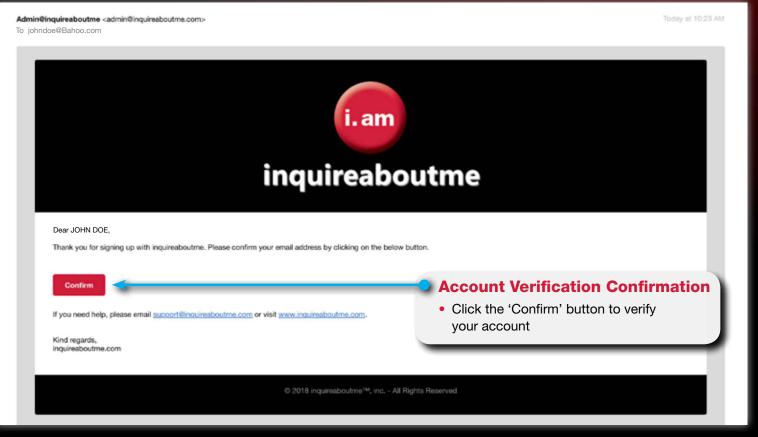

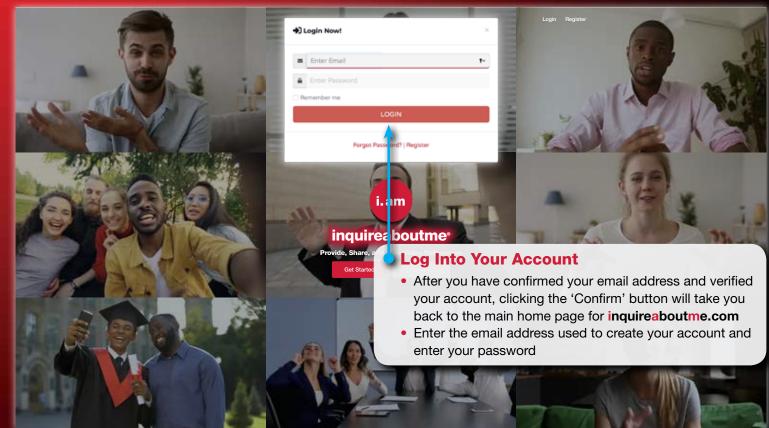

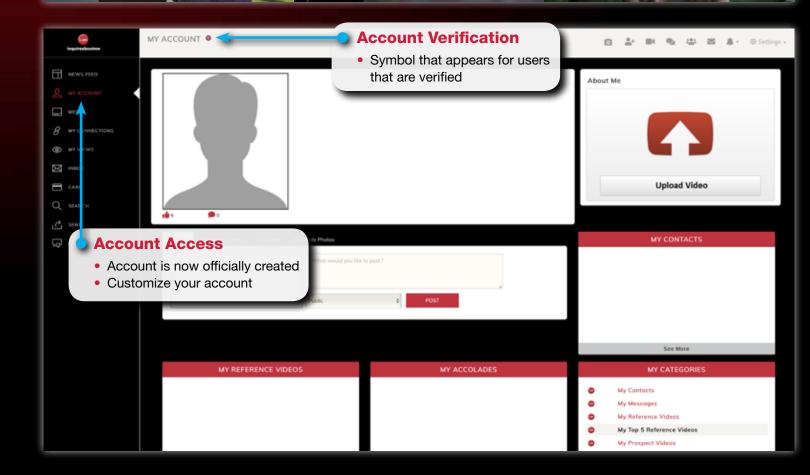

• After registering and verifying your account, click the 'Confirm' button from the email notification to go to the main landing page to access your account

### Account Login

### **User Profile**

 All users can customized their accounts by uploading his/her self photo (Employee Prospects/ Student Prospects/Sports athletes), or business logo (Employer, University, Organization)

#### MY ACCOUNT J 0 \* \* \* \* \* Edit Profile NEWS FEED JANE DOE Visual shows Employer user type example. Charlotte, North Carolina United States Customize your account MEDIA About Me No Description & WYCON MY VIEW: NBOX Upload Video CARD CP SENT BLOG MY CONTACTS MY REFERENCE VIDEOS MY ACCOLADES • My Contacts 0 My Messager My Top 5 Reference

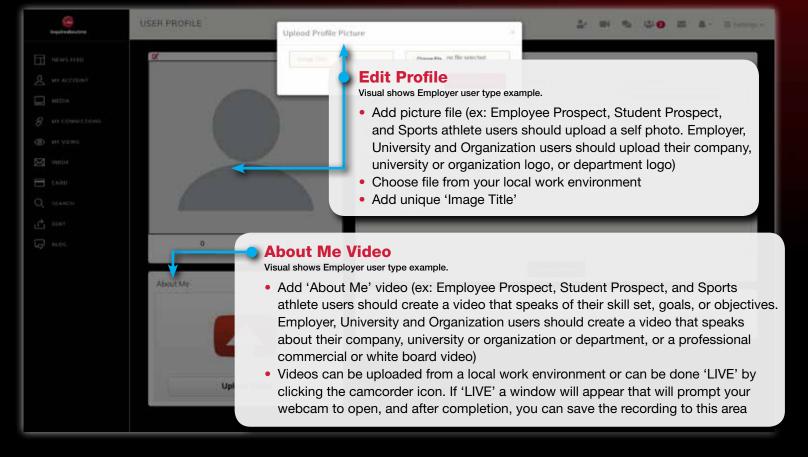

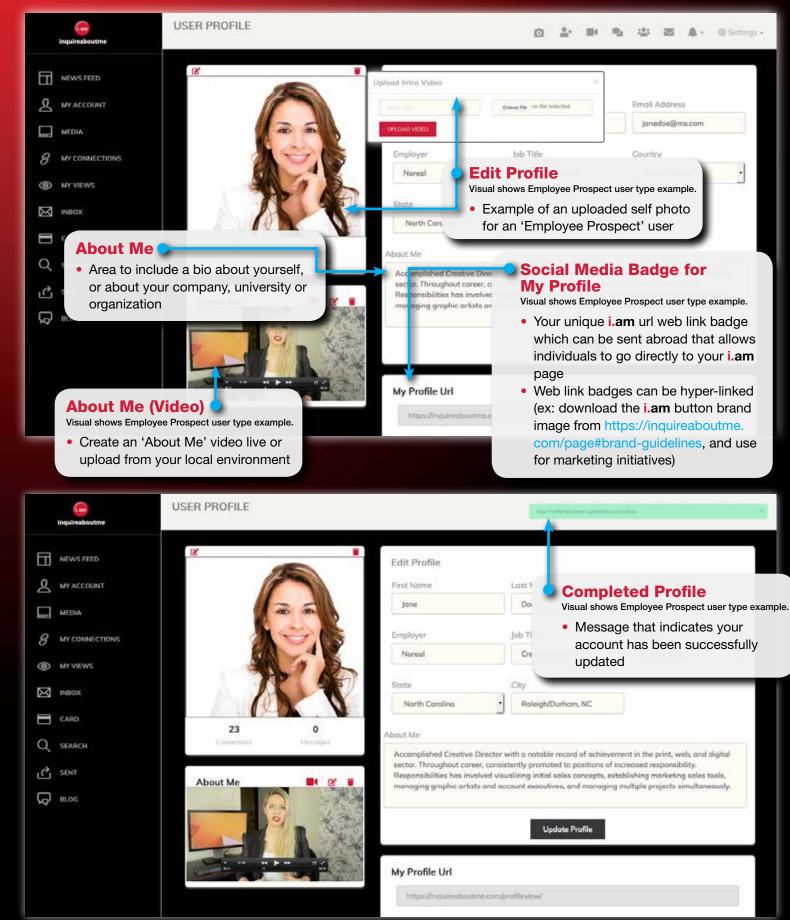

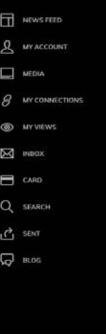

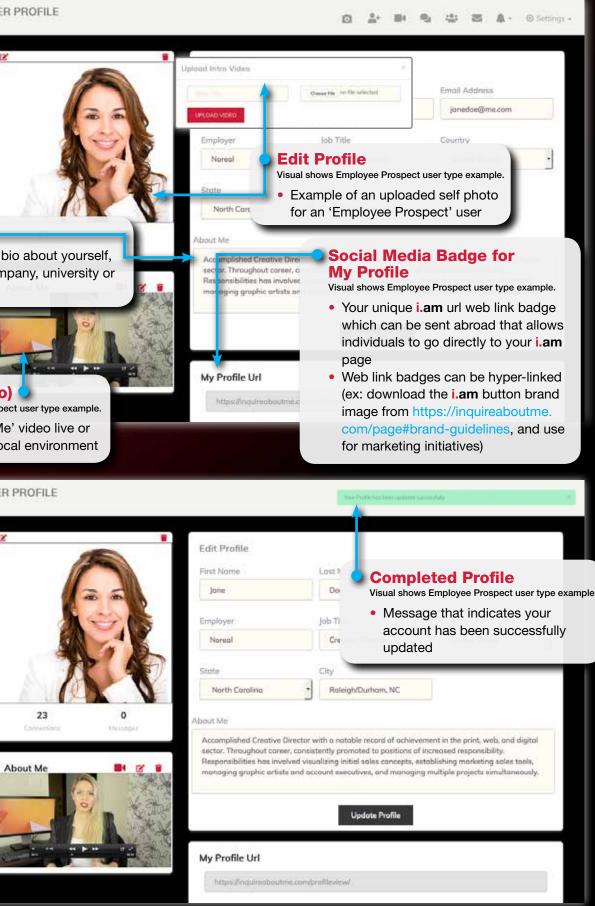

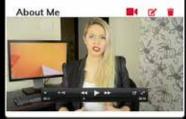

#### Complete User Profile/About Me

 After users have completed their profile (Self photo or logo, About Me video and bio, or Employer, University, or Organization About Me video and bio)

### Resume

 Employee Prospects, Student Prospects, and Sports athletes can create a resume profile, and/or upload a resume or cover letter on file, or a hyperlink to a source of choice

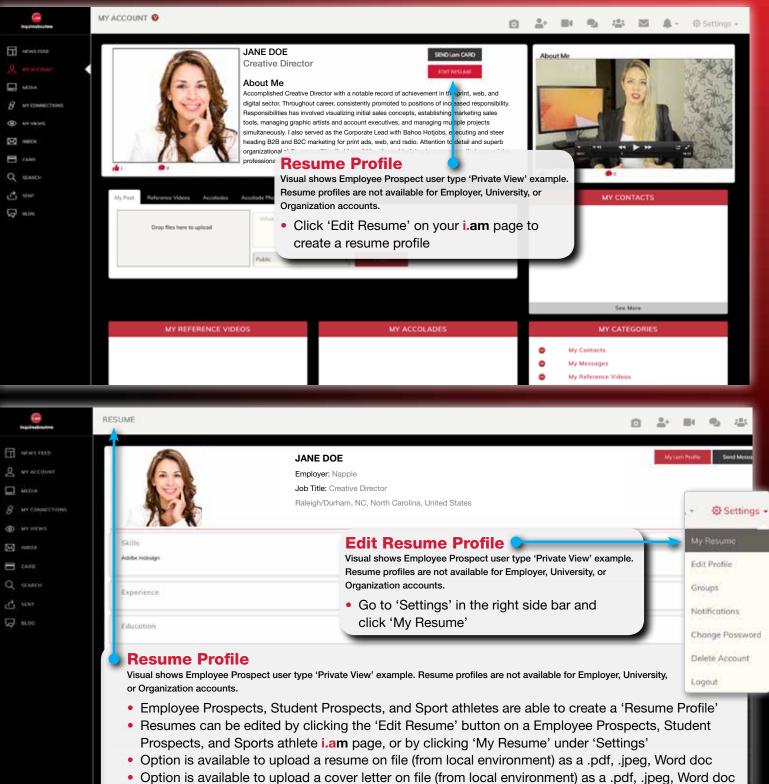

• Option is available to include a hyper-link to another source (ex: Employee Prospect - Social media link, Student Prospect - SAT link, Sports athlete - SAT link or/and NCAA Clearing House link

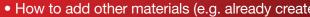

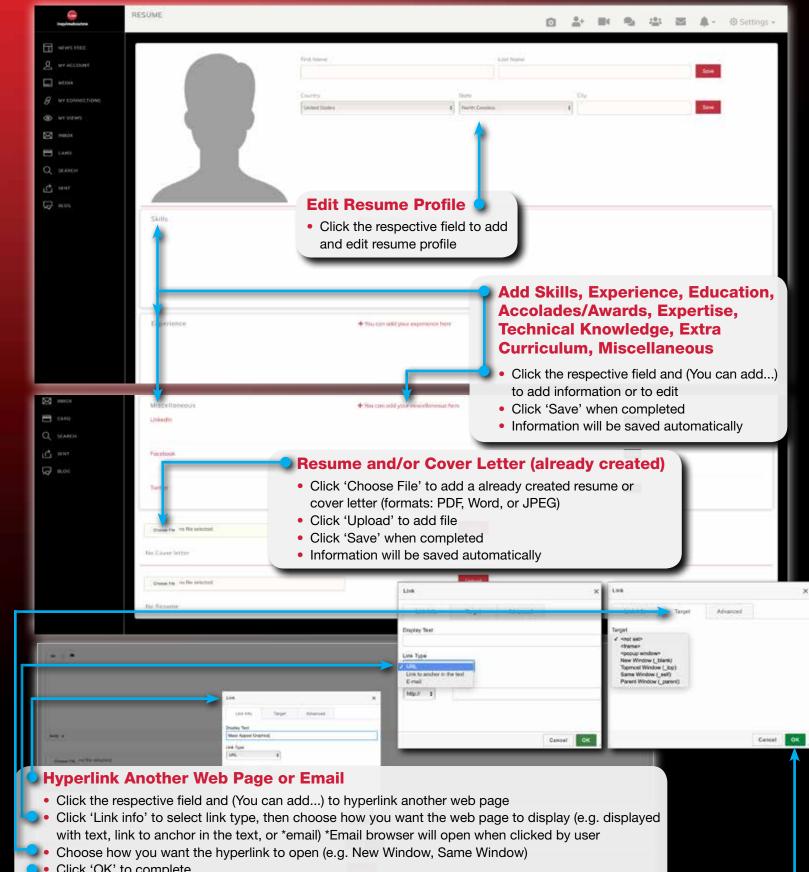

- Click 'OK' to complete
- Click 'Save' to add to your resume profile

#### Resume

How to edit resume profile

How to add other materials (e.g. already created resume/cover letter) and hyperlinks (e.g. other social media)

### Connect Request, Video Reference **Request, Blog Request**

 Grow your network and start seeing items flow through your Newsfeed by sending 1 of 3 requests: • Connect Request, Video Reference Request or a Blog Request

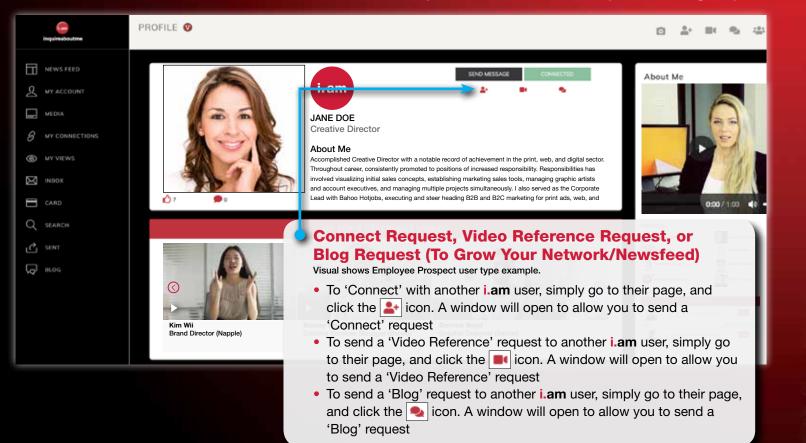

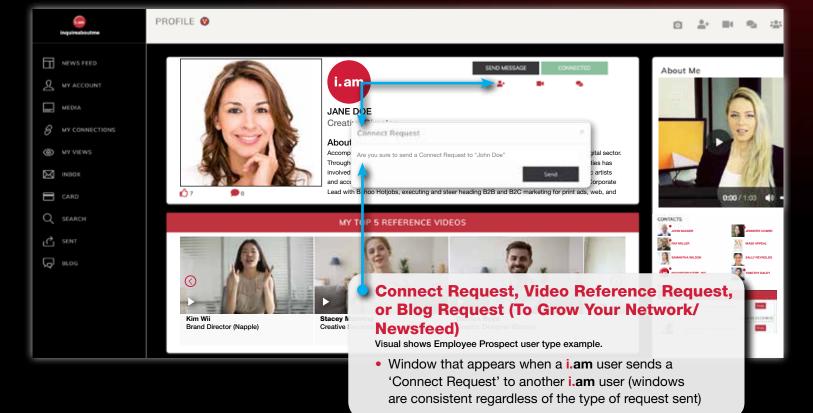

### Connect Request, Video Reference Request, Blog Request

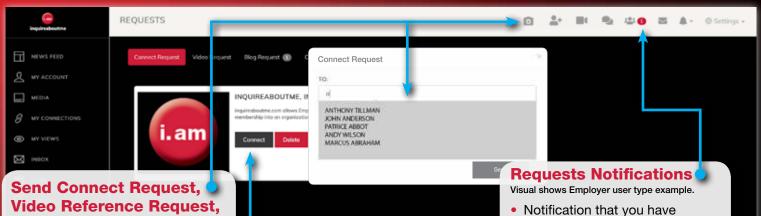

### or Blog Request Another option to send all 3 request.

- Click, then input the first character of the first or last name of a user, or of an Employer, University, or Organization
- Window will appear with users who's first or last name begin with the typed character

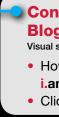

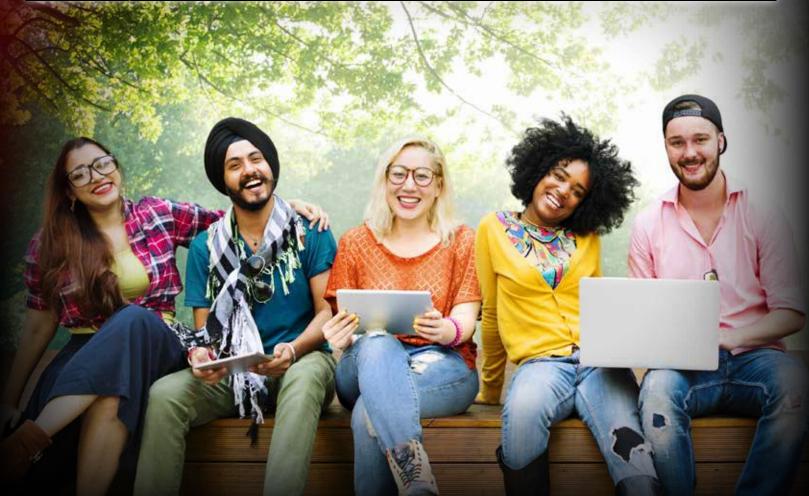

 Alternative option to send all 3 request types How all 3 request types appear before recipient

> received a 'Connect Request', 'Video Request' or 'Blog Request

#### Connect Request, Video Reference Request, or Blog Request (To Grow Your Network/Newsfeed) Visual shows Employer user type example.

• How a 'Connect Request' appears before a recipient on their i.am page

• Click 'Connect' to add to your network

### i.am Card

. Grow your network and send your i.am Card to anyone via email, with all 3 request options: Connect Request, Video Reference Request or a Blog Request

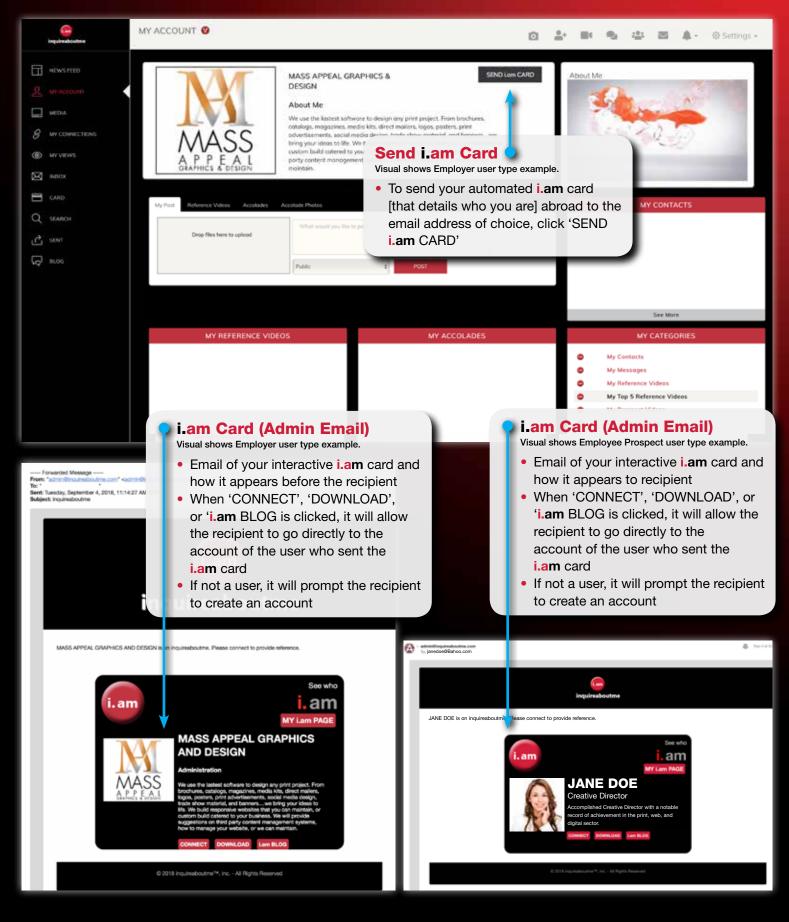

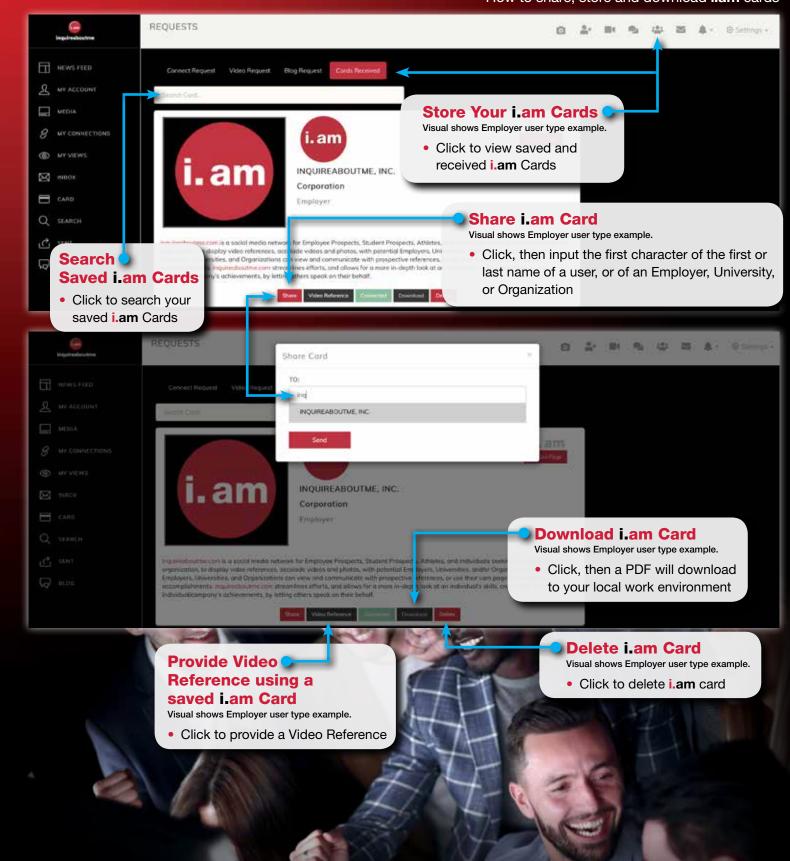

#### i.am Card

• Share your i.am Card with other users, with all 3 request options: Connect Request, Video Reference Request or a Blog Request • Store received i.am cards • How to share, store and download i.am cards

### Video Reference Request

• How to provide a Video Reference live

#### How to provide a Video Reference from a local environment

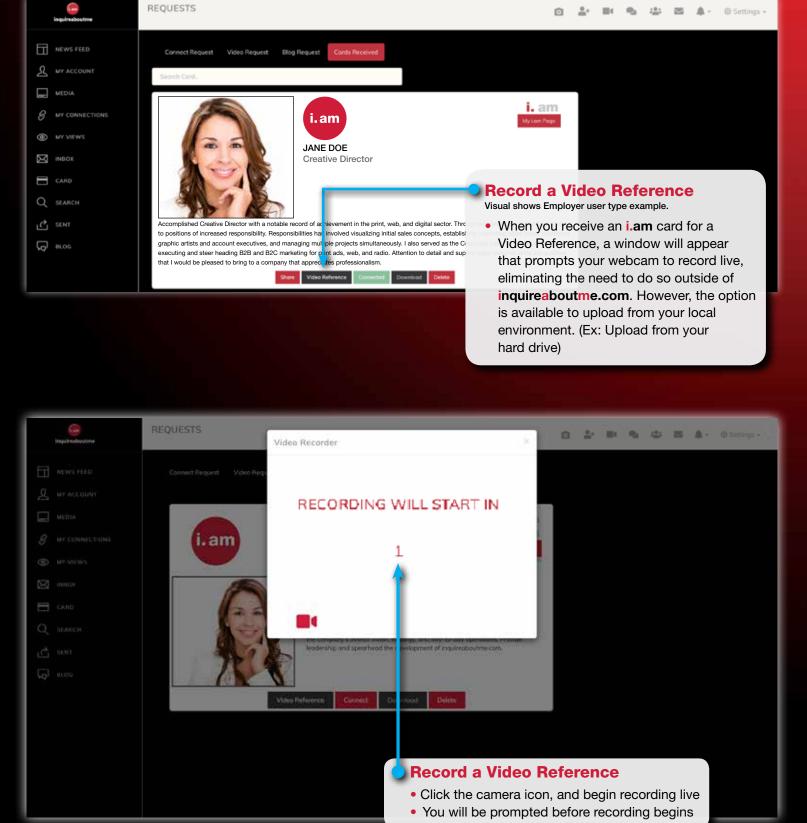

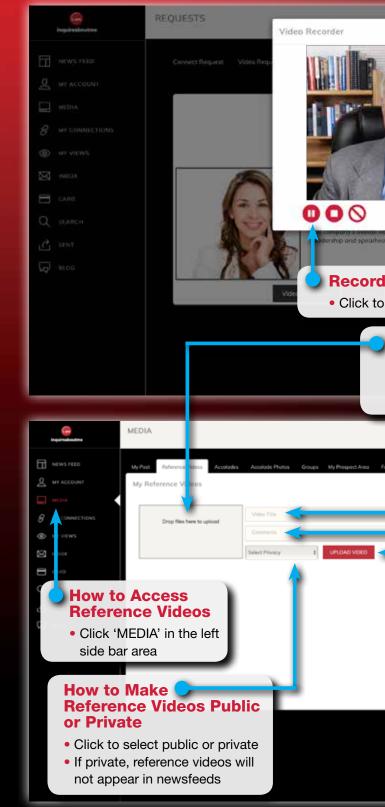

### Video Reference Request

How to record a Video Reference live
How to upload Reference Video from local environment

Start Recording
 Your recording has started

🙆 🎥 🛤 💁 😂 🗃 🌲 - @ Settings

#### **Recording Options**

Click to pause, stop, or cancel your recording

#### How to Add Reference Videos from Local Work Environment

- Click 'Drop files here to upload' to select video file
- Drag and drop video

#### Search Saved Reference Videos

- Type in partial or entire name of video
- Click 'Search Videos' to view videos

#### How to Upload Reference Video

- Click 'Upload Video' to upload a reference video to media area
- If Public, video will appear in newsfeeds
- If Private, video will appear in Media area only

#### How to Add Video Title

- Click within the 'Video Title' area to add title to reference video, that will appear in bold
- Title will appear when viewed in newsfeeds

#### How to Add Comments to Video

- Click within the 'Comments' area to add wording of choice
- Comments will appear (not bold) after Video Title

### **Store Video References**

• How to store Video References in 'My Top 5 Reference Videos' and 'My Reference Videos' areas How to search for Videos and how they appear before others

0 MEDIA 白 上 IN R 山 田 A- O Settings in a series out Access Reference Videos Click the 'Reference Videos' tab area 5-3 · = ad Rossinecces. When ne Employers and Business 10-11-2010 CL 10 pm 10-10-2019-02-10 pm How to View What Do Your References Say About You When people look to learn more about **Search Saved** ar services, it's common they refer to Iniversity (or Department)? Send your i **Reference Videos** How do those that view blog Video References know that the person is factual, or an • Click 'MEDIA' in the left who they say they are? Particularly if the Type in partial or entire side bar area name of video file Click 'Search Videos' to view videos My Top 5 Reference Videos 10-10-2019 02-10 rs Click the star icon 1 to add What Do Your Refere es Soir About Vice beholf speaks videos to your 'MY TOP 5 kay to build your **REFERENCE VIDEOS' area** ry 1.9.30 A491 **Public View** 9 PROFILE 🛛 🧲 1월 1월 1월 1월 1월 🛔 - 0 Setting • How your **i.am** page appears NEWS FEED before others & WY ACCOUNT MEDIA & WICOM JANE DOE Creative Director MYVEW: About Me NOCE INCOME omplished Creative Director with a notable record of achievement in the print, web, and Η ω. digital sector. Throughout career, consistently promoted to positions of increased responsibility. ponsibilities has involved visualizing initial sales concepts, establishing marketing sales tools. Q SEARCH 1015 ீ எா G 81.05 0 1 am My Top 5 Reference **Videos and Reference Videos** Visuals show Employee and Employer user types. How your 'Top 5 Reference Videos' appear before others How your 'Reference Videos' appear before others

-NEWS FEED Q MY ACCOUNT My Accolode Video MY VIEWS INTEX CARD How to Make 😏 Б вгос Accolade Videos Public or Private Click to select public or private If private, accolade videos will not appear in newsfeeds Add Accolade Photos • Drag and drop 'Accolade' pictures from your hard drive or lap top MEDIA Ĵ NEWS FEED Q MY ACCOUN My Accolade Photo & MY CONNE O MY VIEW NECX E 0400 Add Accolade **Photos** appear in bold Drag and drop 'Accolade' pictures How to Add Comments to Photos from your hard drive Type wording of choice that will appear or lap top (not bold) after Photo Title

MEDIA

- Click to select public or private

### Accolade Videos and Photos

• How to add and store Accolade videos and Accolade photos How to make Accolade videos and Accolade photos public or private

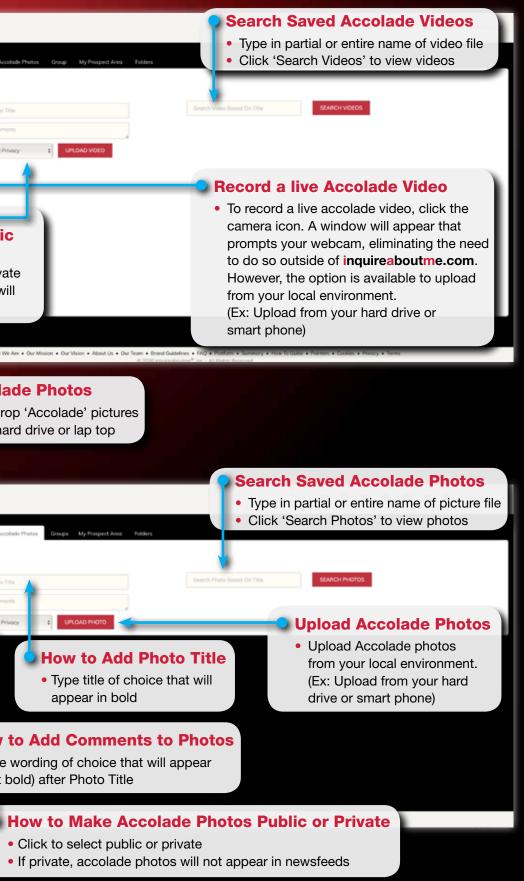

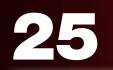

### Record Live Accolade Videos

• How to access and record live Accolade videos

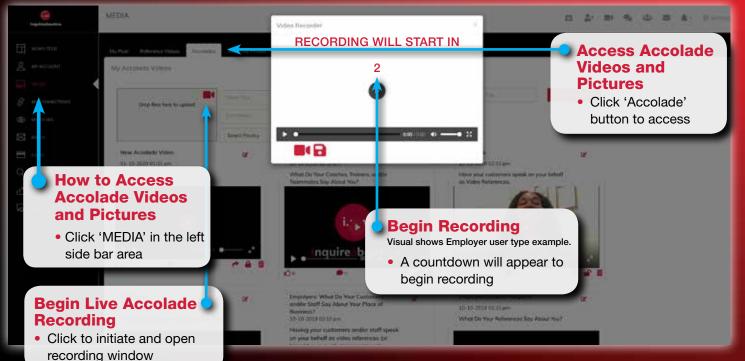

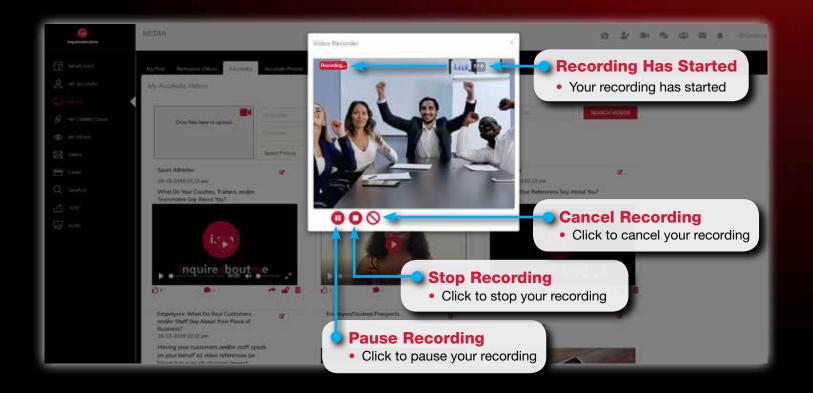

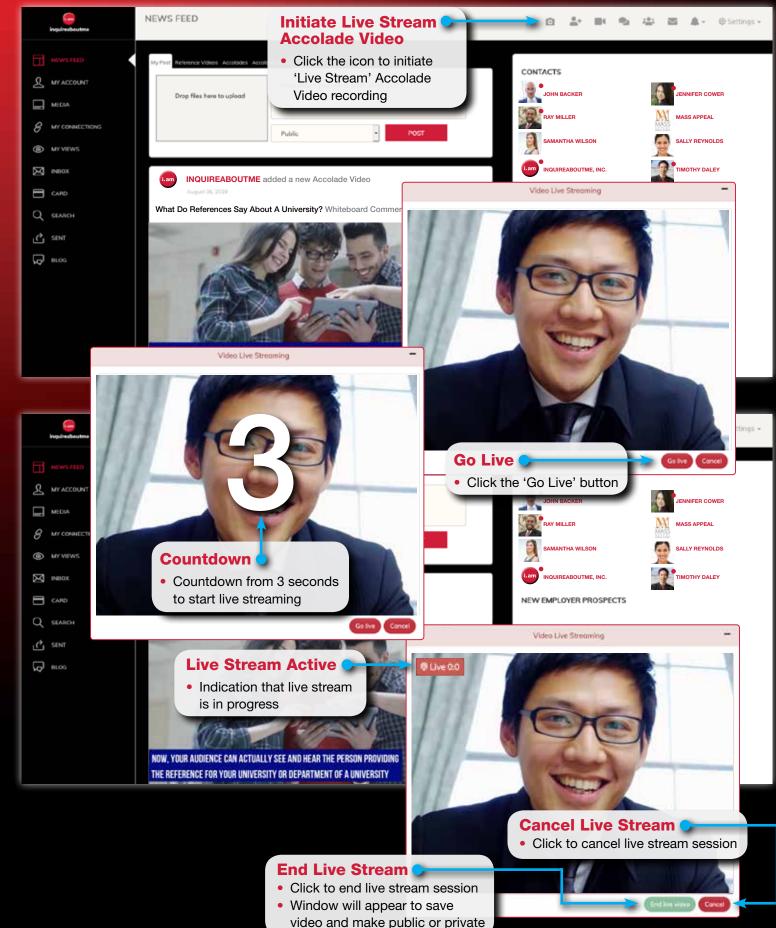

#### Live Stream Accolade Video

• How to initiate and conduct a 'LIVE' stream Accolade video

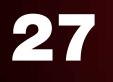

### Save Live Stream Accolade Video

• How to save a LIVE stream Accolade video How to view and store a LIVE stream Accolade video

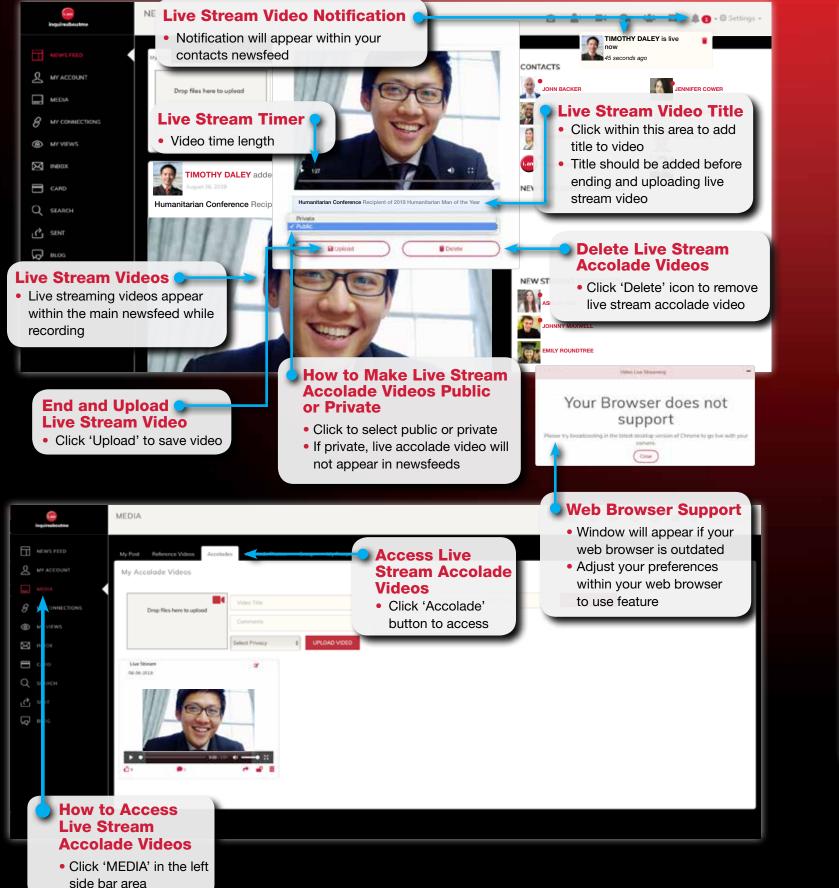

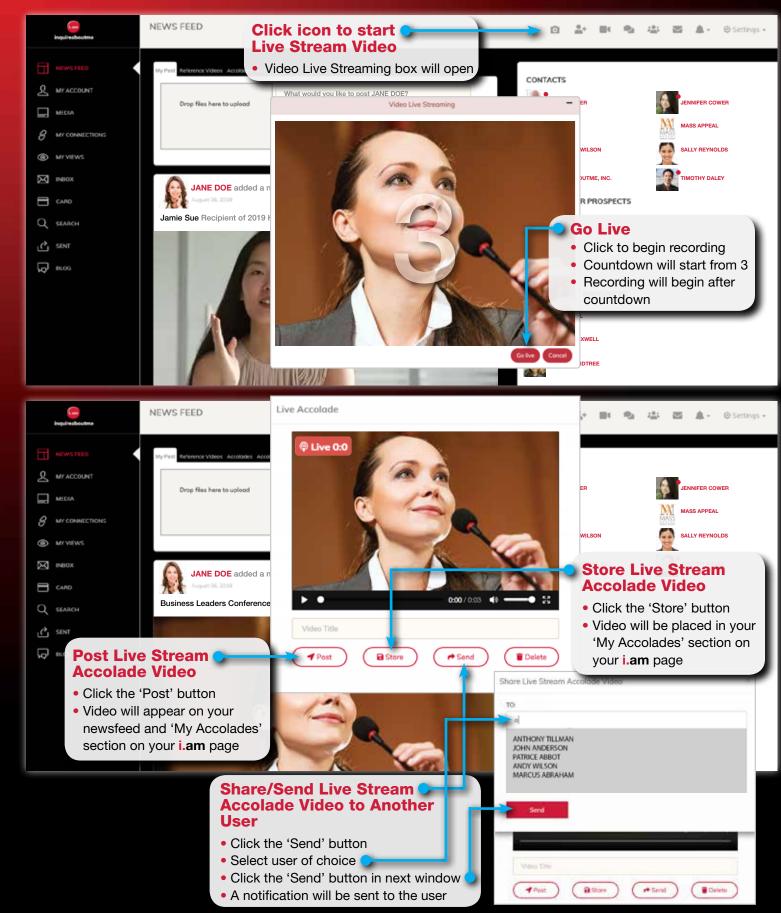

#### Share Live Stream Accolade Videos

 How to share a LIVE stream Accolade video with another user • How to post and save a LIVE stream Accolade video

### Blogs

CARD

How to send a **Blog Request** (a comment about you (Employee Prospect, Student Prospect, Sport athlete), or a business (Employer), University, or Organization)

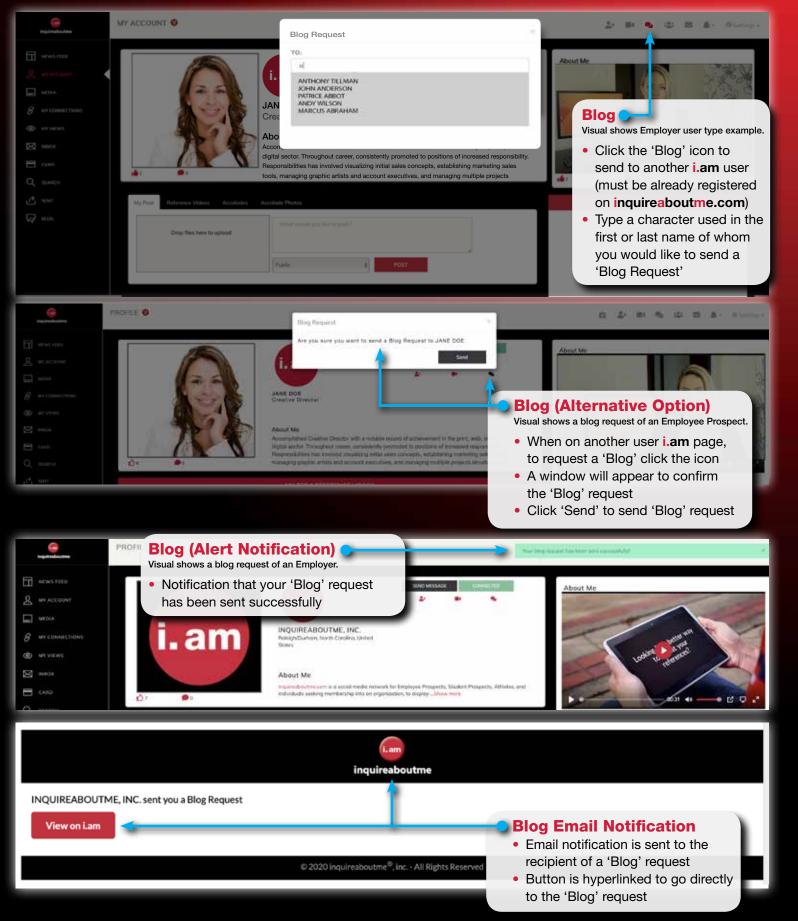

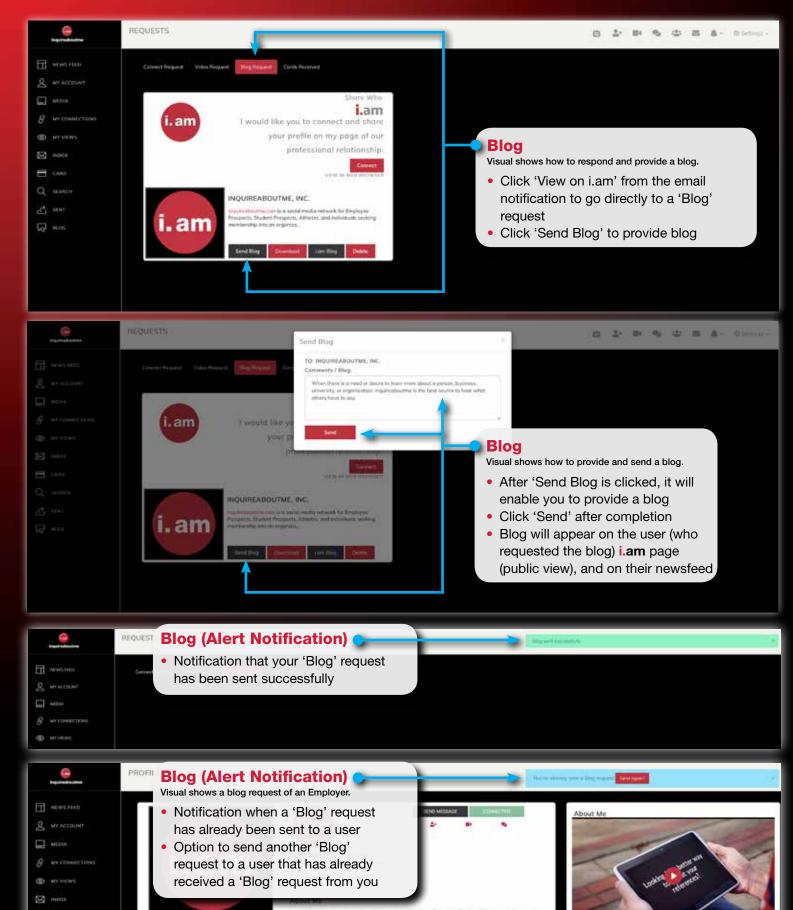

#### Blogs

#### How to respond to a Blog Request and alert notifications

network for Engloyee Prinspects, Student Prospects, Athletas, and in organization, to display <u>"Show more</u>

### Blogs

• How Blogs appear on users private dashboard

#### How to add a comment to a Blog MY REFERENCE VIDE MY ACCOLADE NEX INDEX My Contacts My Messones E CA10 My Reference Video My Top 5 Reference Videos My Prospect Videos My Accolode Videos Q 81.05 My Resume Profile See More MY PROSPECT TOP 5 REFERENCE VIDEO MY BLOGS JAMIE LEE Reply JAMIE LEE Jane Doe was a key asset in the company -branding. She does fantastic work.. 2018-10-22 20:45:1 Blog (Private View) LISA WILSO he for 5 years, and her work Visual shows a blog for an Employee Prospect user. 2018-10-09 22:52:5 How Blogs from other users appear on your **i.am** dashboard 2018-10-01 23:14:1 Guidelines • FAQ • Platform • Summary • How To Guide • Pointers • Cookies • Privacy • Term 3 Blog (Storage/Organization) • Click 'Blog' from the left sidebar E \* Requested Blogs to view blogs submitted to you 2 " JOHN BACKER Lorem ipsum dolor sit amet, ignota prodesset pasidonium vis COUNT . - · 2018-10-09 15:52:59 100 RAY MILLER R ۲ **Blog (Icons)** •••• $\boxtimes$ All actions are automatically updated on your i.am page -SALLY REYNOLDS Table . (private and public views), and all newsfeeds П · 20 2018-10-22 13:45:31 • To delete a blog, click the trash icon 2 • To make a blog public or private, click TIMOTHY DALEY sum dolor sit amet, ignota prodesset pa the lock icon 2018 20 27 44 48 • To like a blog, click the thumbs up My Blog 🌲 👻 🐵 Settings -Blog (Reply) Visual shows a blog from an Employer user type. • Click 'Reply' to add a new comment NEWS FEED 2018-09-04 19:13:01 to a Blog & MY ACCOUNT INQUIREABOUTME, INC. Click 'Comment' after completion Mass Appeal Graphics & Design doer MEDIA • Your Comment reply will be added .am more satisfied. Honest, professional confidence. to the original blog after completion & MY CONNECTIONS MY VIEWS Add New Comment INBOX M CARD Q SEARCH C SENT

G BLOG

Showing Comments

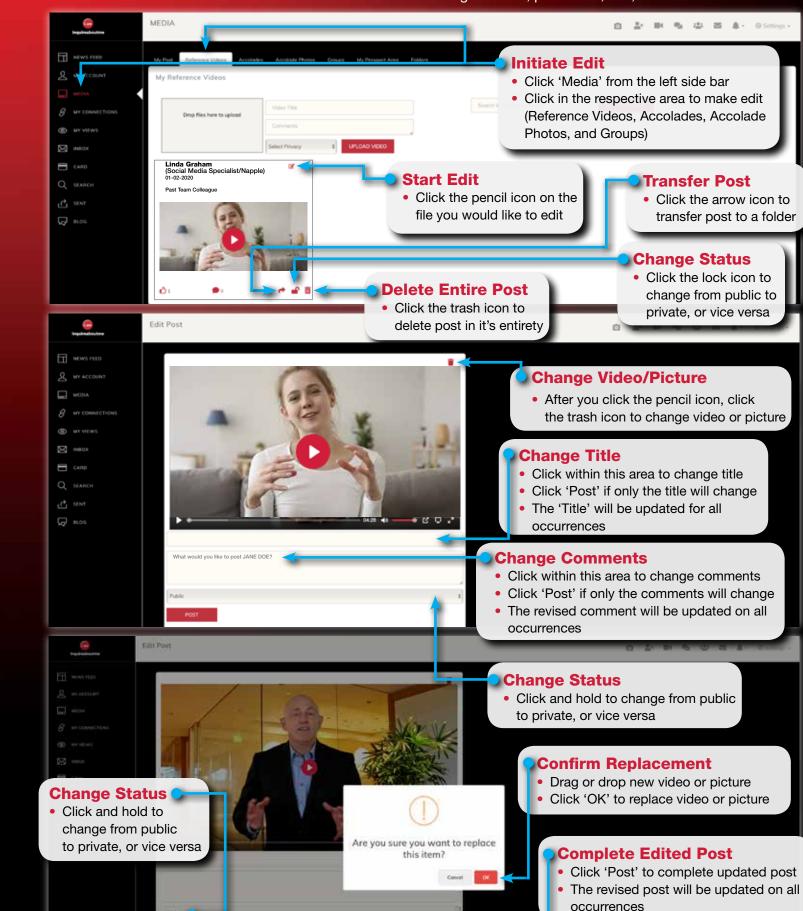

### Editing Posts

How to update an existing post

• How to change a video, picture file, title, or edit a title or comment

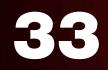

### Messages

How initiate, compose, send, retrieve and view messages

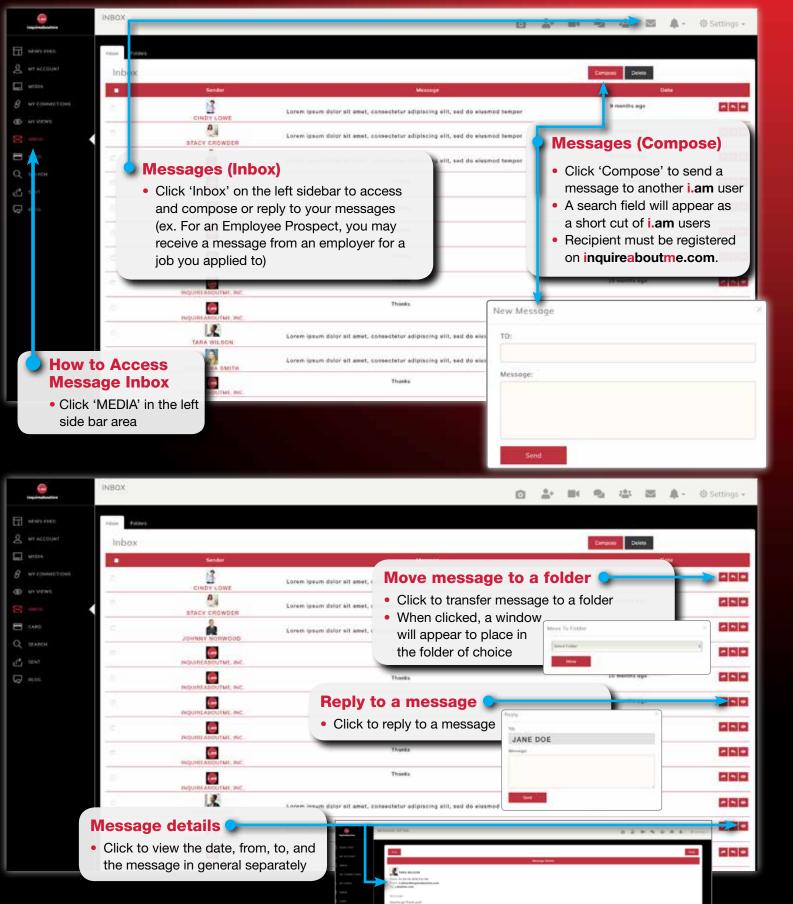

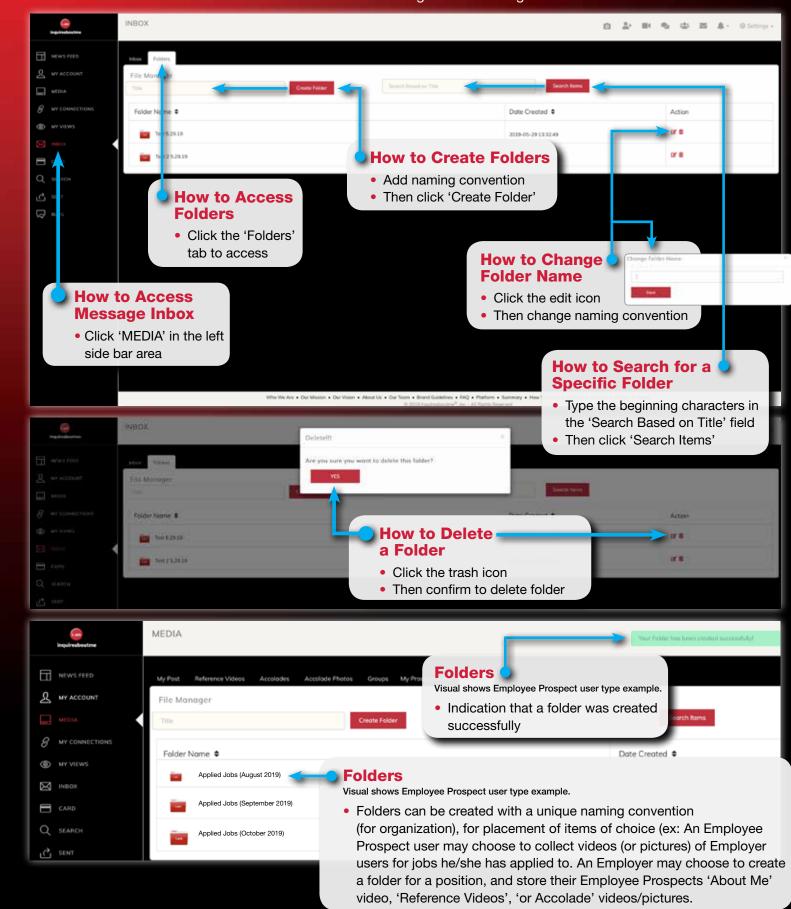

### Message (Folders/Naming Convention)

• Create folders with preferred naming convention for organization How to change folder naming convention and conduct folder searches

### Notifications

Notification area for 'Connect/Video/Blog' requests,
'Likes' and 'Comments' for Blogs, videos and photos

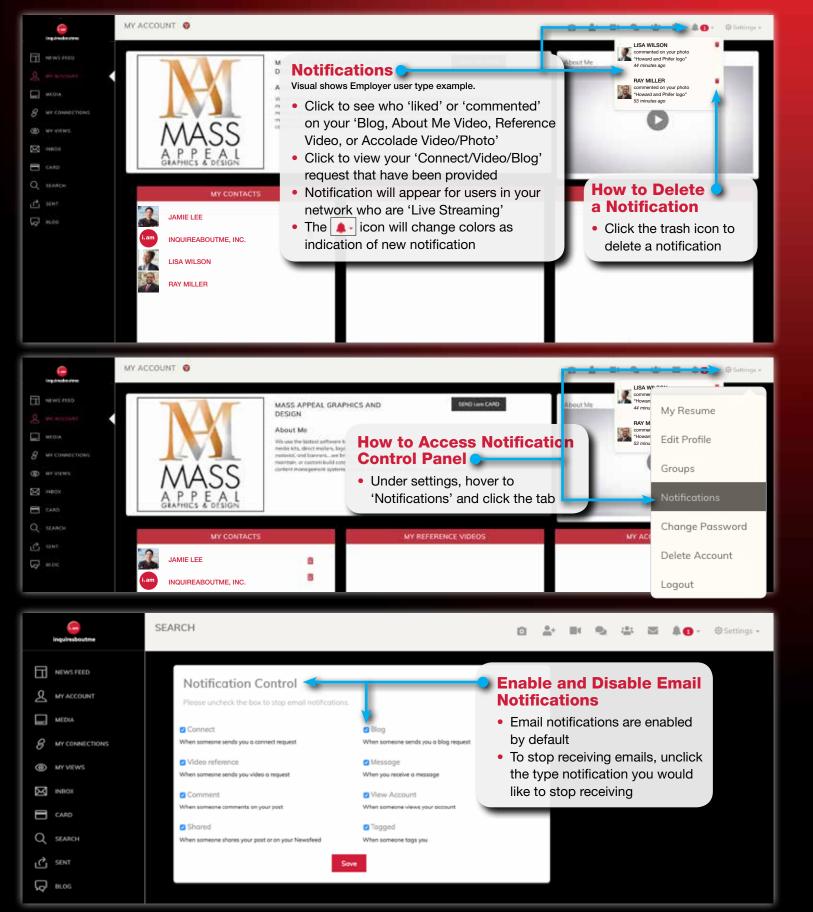

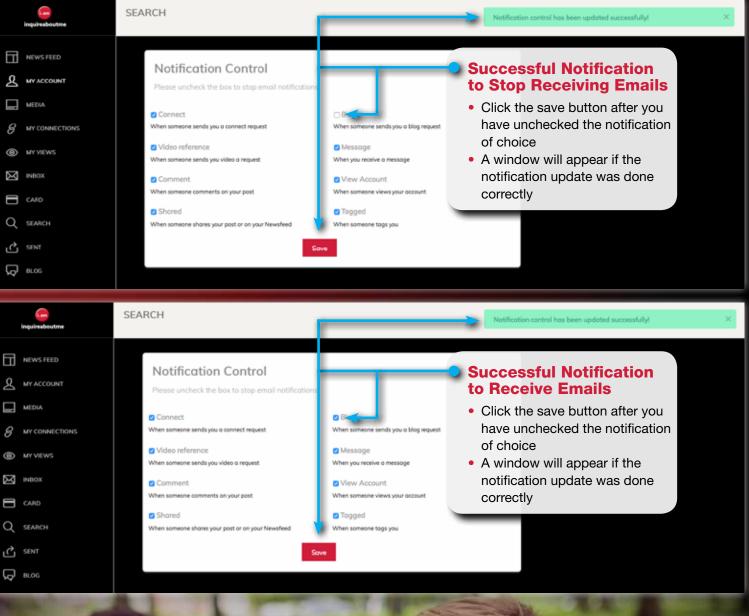

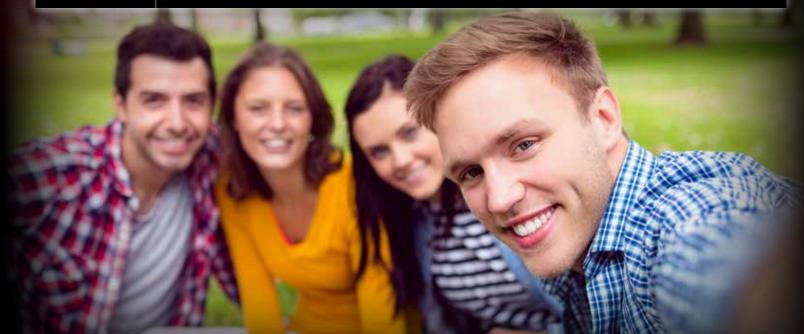

### Notifications

• How to enable and disable email notifications

### Main Newsfeed

How to post and add photos, videos to the main newsfeed of your network
 How to post reference videos, titles, and comments

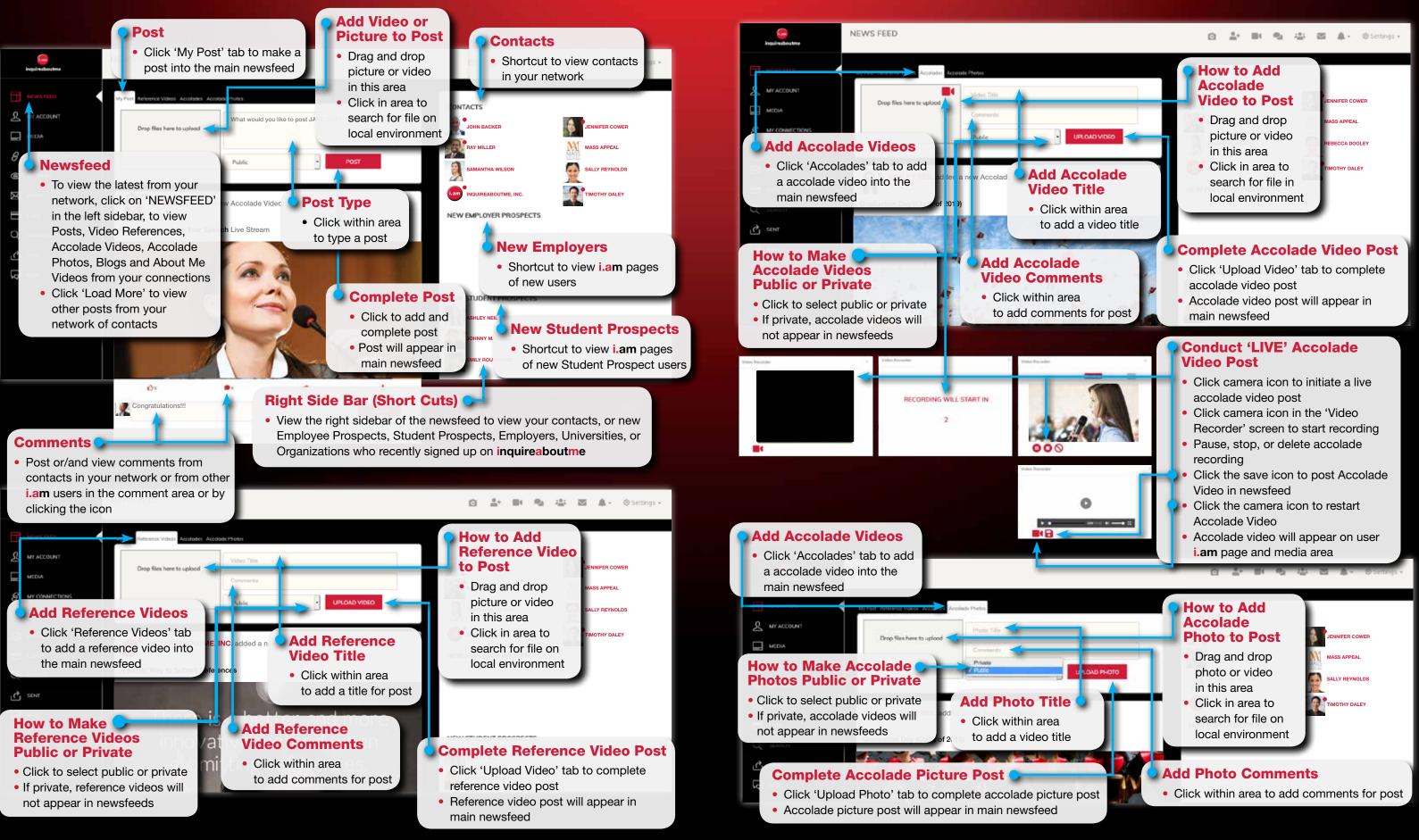

### Main Newsfeed

How to post Accolade Videos and pictures to the main newsfeed of your network
 How to post LIVE Accolade Videos, titles, and comments

### Main Newsfeed

 How to tag and hyperlink a person, employer, university or organization How to hyperlink another web page

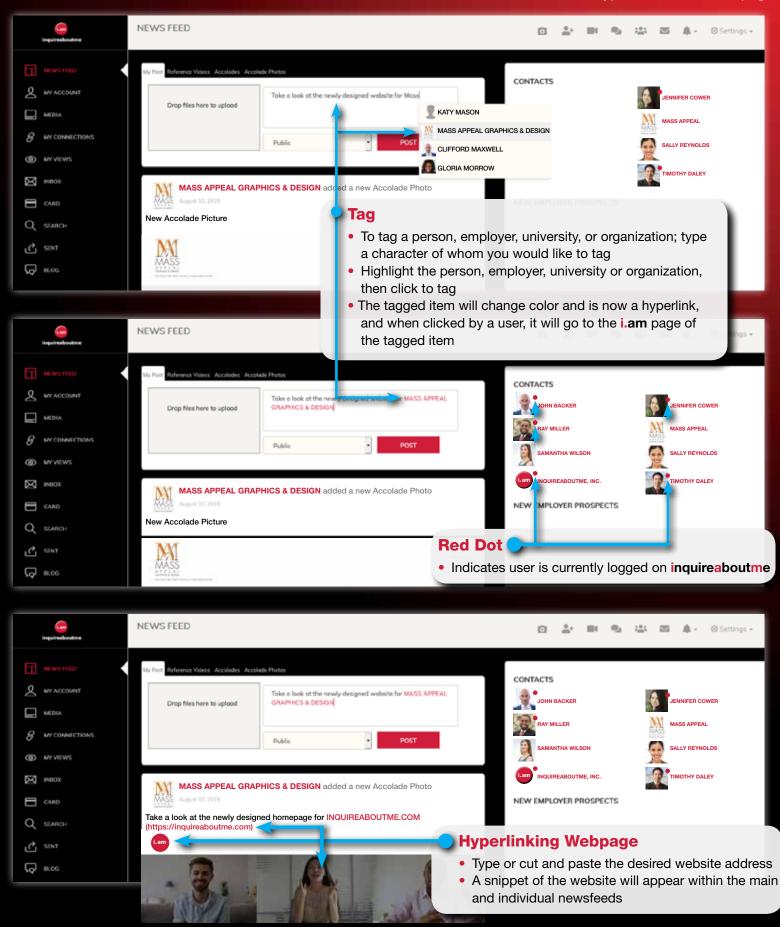

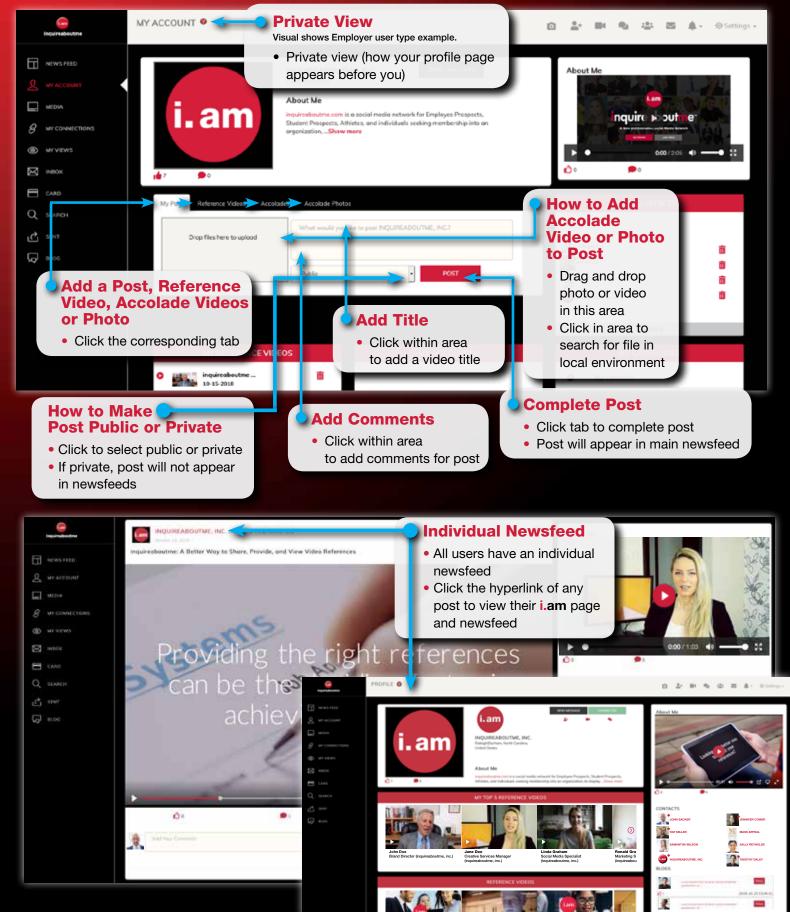

### User Individual Newsfeed

• How to navigate a newsfeed for a person, employer, university or organization How individual newsfeeds appear before other users

## • How to access groups

How to join a group

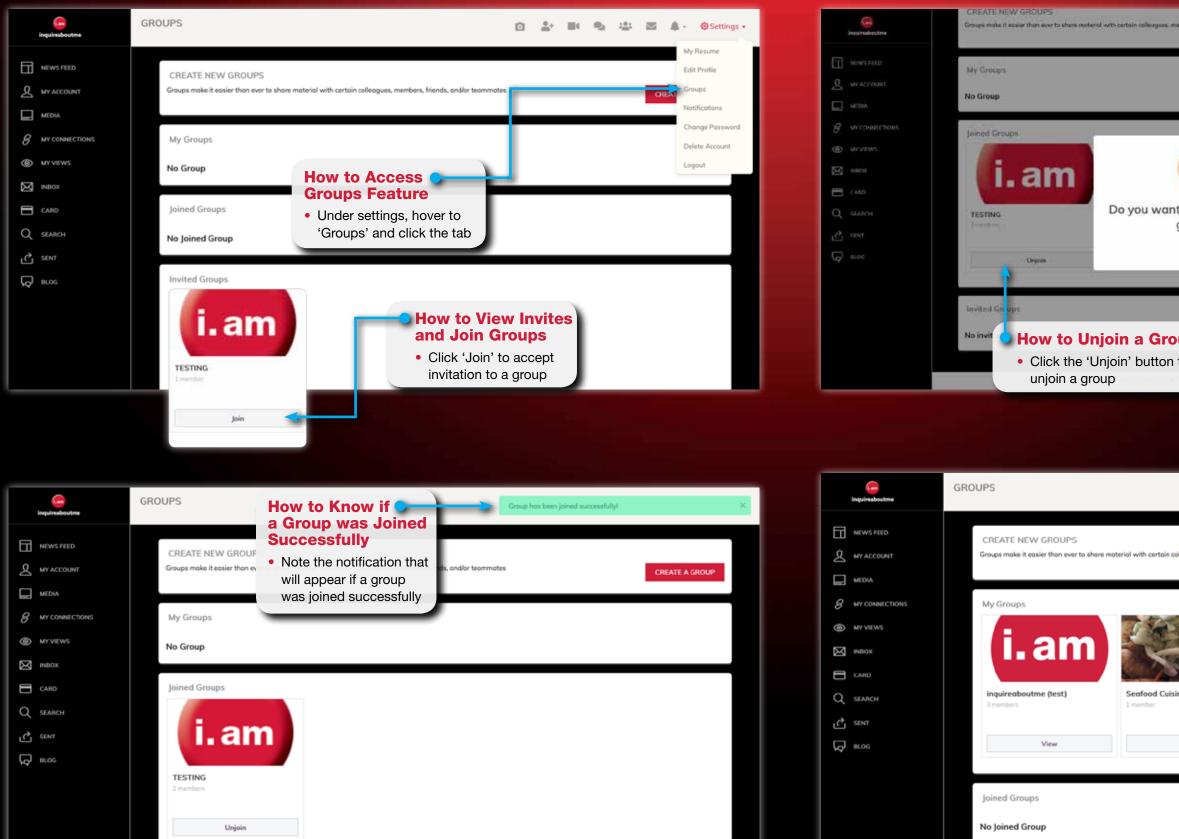

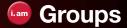

How to unjoin a group

How to view contents of created groups

| anders, friende, sindler bearmotes            | CHEATE & GROUP                                                                                                    |
|-----------------------------------------------|----------------------------------------------------------------------------------------------------|
|                                               |                                                                                                    |
| t to unjoin from this group ?                 |                                                                                                    |
| Concel                                        | Confirm Unjoin a Group     Olick OK to unjoin a group                                                                                             |
| to                                            | ny • Haw To-Guide • Pointers • Coulies • Privacy • Terms                                                                                          |
|                                               |                                                                                                    |
| ß                                             | 🗅 🏦 🛤 🎭 🏭 🖾 🌲 - 🕲 Settings -                                                                                                    |
| olleagues, members, friends, and/or teammates | CREATE A GROUP                                                                                                    |
| ine<br>View                                   | <ul> <li>How to View<br/>Created Groups<br/>and View Newsfeed</li> <li>Click 'View' to access<br/>and view the newsfeed<br/>of a group</li> </ul> |
|                                               |                                                                                                    |
|                                               |                                                                                                    |

Invited Groups

### Groups

 How to create a group How to invite other users to a group How to post in group newsfeed

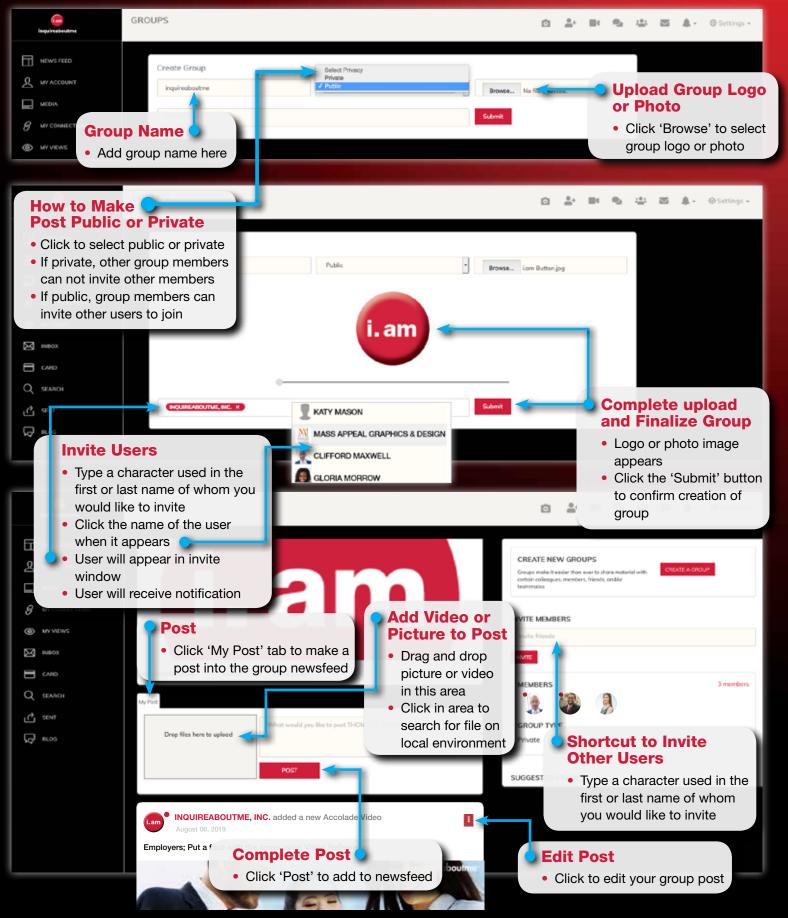

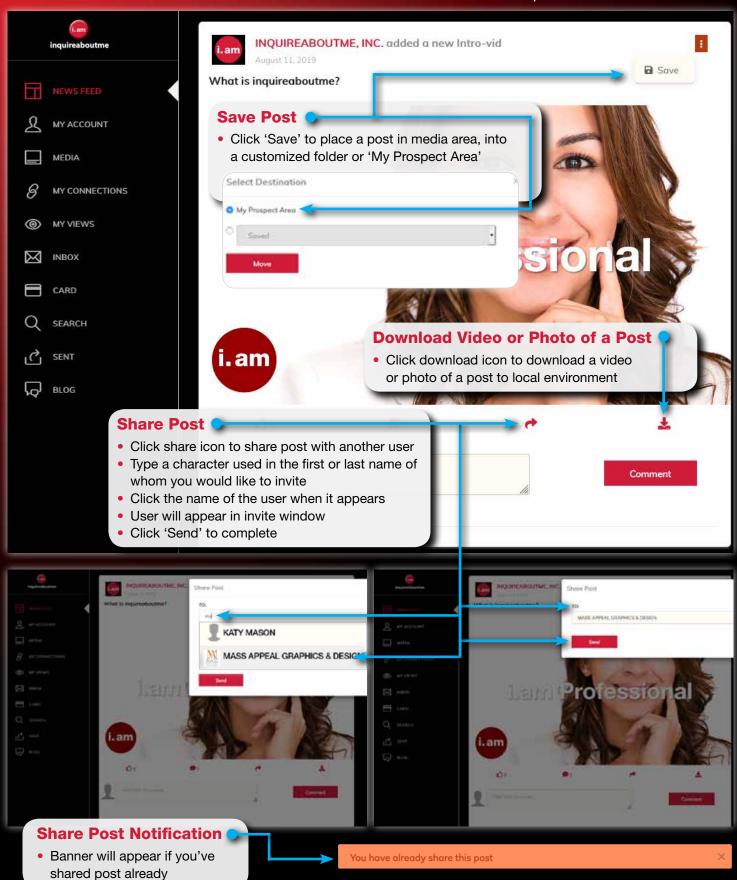

### Share, Save, and Download Posts

• How to save a post to a media folder or to 'My Prospect Area' How to share and save a post How to download a video or picture file to local environment

## 1-

### Follow/My Connections

• How to follow a person, employer, university or organization

How to view who you're following

MY CONTACTS

CONTACTS OF MASS APPEAL GRAPHING

How to View Followers 🥥

 Click 'See More' while viewing another users i.am page

Click 'Followers of....' to view

TACTS OF MASS APPEAL GRAPHICS & DESIG

IMOTHY DALEY

of Another User

em ipsum dolor sit amet, sectetur adipiscing elit, sed o

How to View Contacts

another users **i.am** page

another user contacts

· Click 'Contacts of ....' to view

who another user is following

of Another User

MY CONTACTS

ST I

0

• How to view who's following you

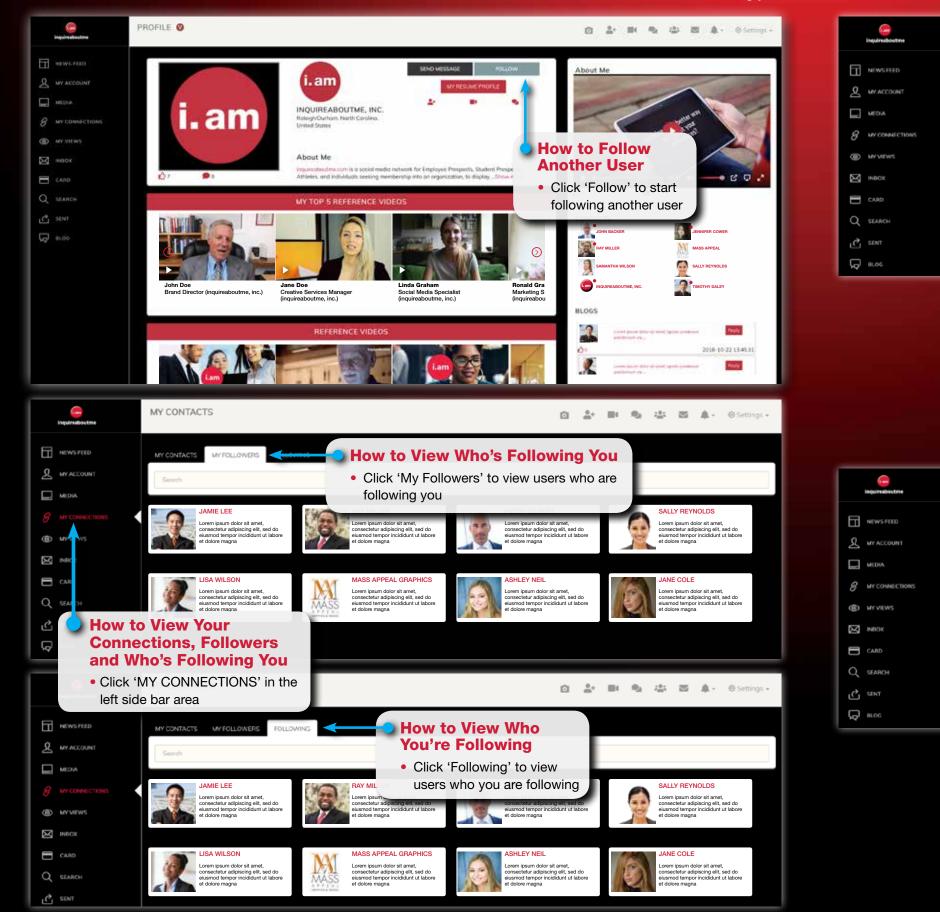

Follow/My Connections

 How to view who's following another user How to view contacts of another user

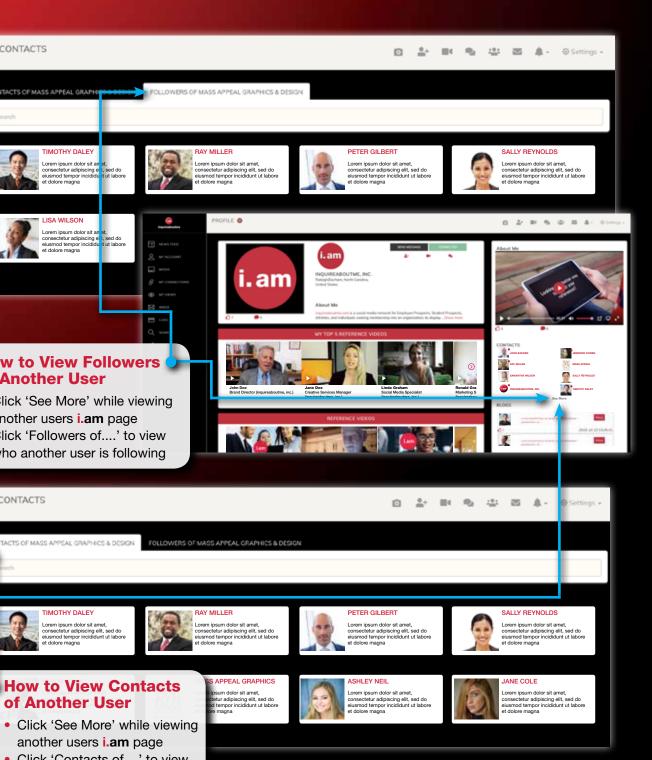

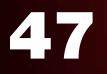

### Who's Viewed My Videos, Who's Viewed My Account, Who's Viewed My Accolades

• How to check i.am users who's viewed your i.am page, photos, and/or videos

How to search for other i.am users, by account types
How to search for other i.am users on the main homepage of inquireaboutme.com

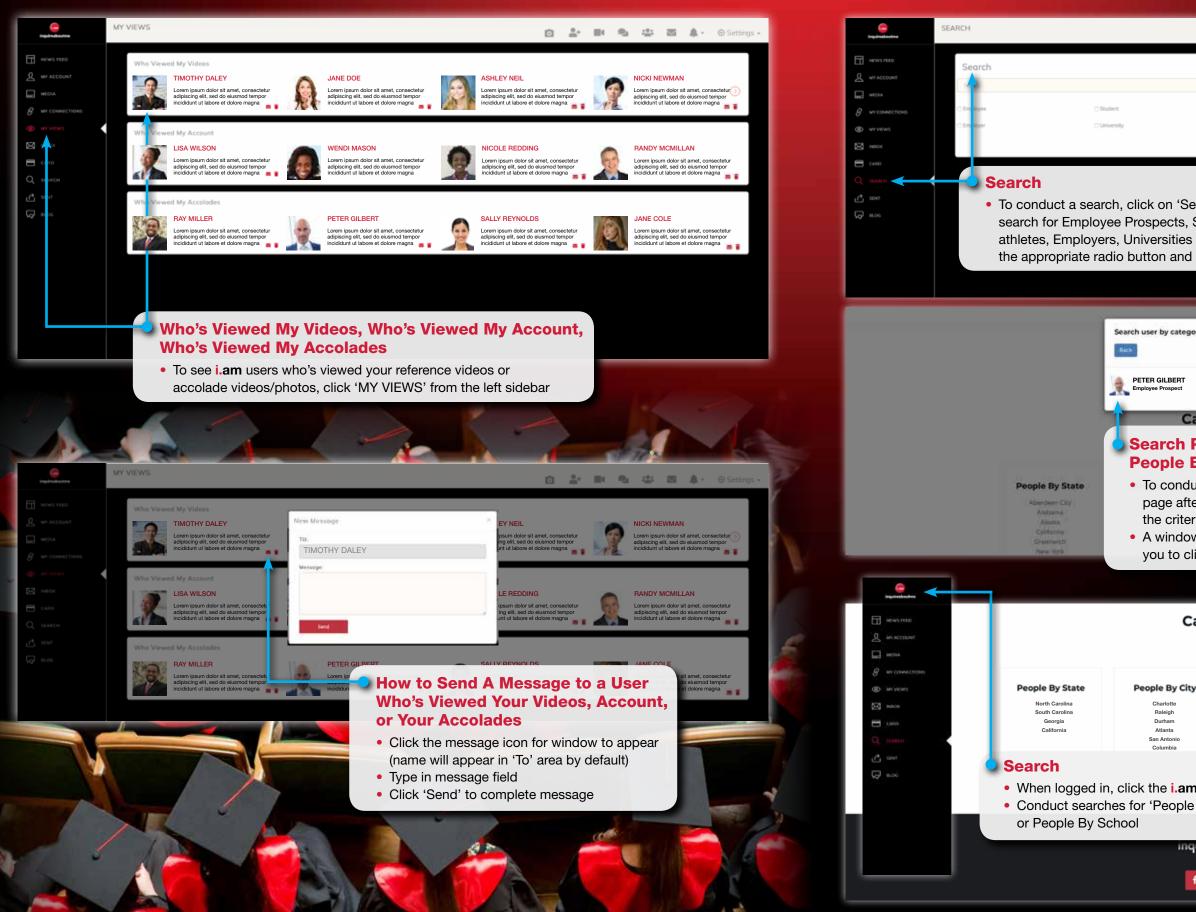

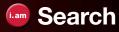

|                                                   | ٥ | <u>*</u> + | $\mathbf{e}_{\mathbf{t}}$ | $z^{\pm}_{\rm m} z$ | 4- | 🚯 Settings 👻 |
|---------------------------------------------------|---|------------|---------------------------|---------------------|----|--------------|
|                                                   |   |            |                           |                     |    |              |
|                                                   |   |            |                           |                     |    |              |
| ⊖ Sports                                          |   |            |                           |                     |    |              |
| Organization                                      |   |            |                           |                     |    |              |
| Search                                            |   |            |                           |                     |    |              |
|                                                   |   |            |                           |                     |    |              |
|                                                   |   |            |                           |                     |    |              |
| arch' in the left sidebar, to                     |   |            |                           |                     |    |              |
| Student Prospects, Sport                          |   |            |                           |                     |    |              |
| or Organizations, check click the 'Search' button |   |            |                           |                     |    |              |
|                                                   |   |            |                           |                     |    |              |

| עז | 4 |  |
|----|---|--|
|    |   |  |
|    |   |  |
|    |   |  |

#### Categories

#### Search People By State, People By City, People By Employer or People By School

To conduct these type of searches, go back to the main page after you have logged in, and click 'See More' to view the criteria for the type of search you're trying to conduct
A window will open with the searched criteria, which allows you to click on the user of interest

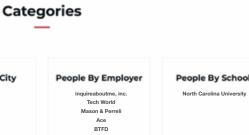

When logged in, click the *i.am* button to go back to main home page
Conduct searches for 'People By State, People By City, People By Employer,

inquireaboutme

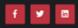

### Recover Password

How to recover and create a new password

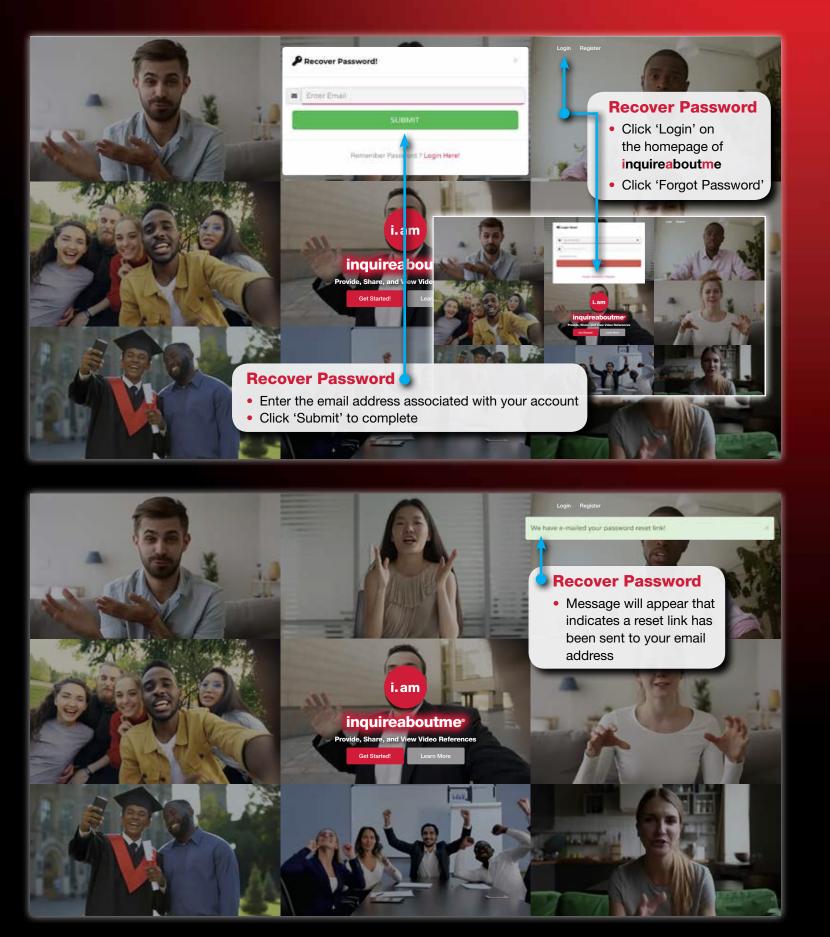

Reset Password

Admin@inquireaboutme.com/

"johndoe@inquireaboutme.com" <johndoe@inquireaboutme.com>

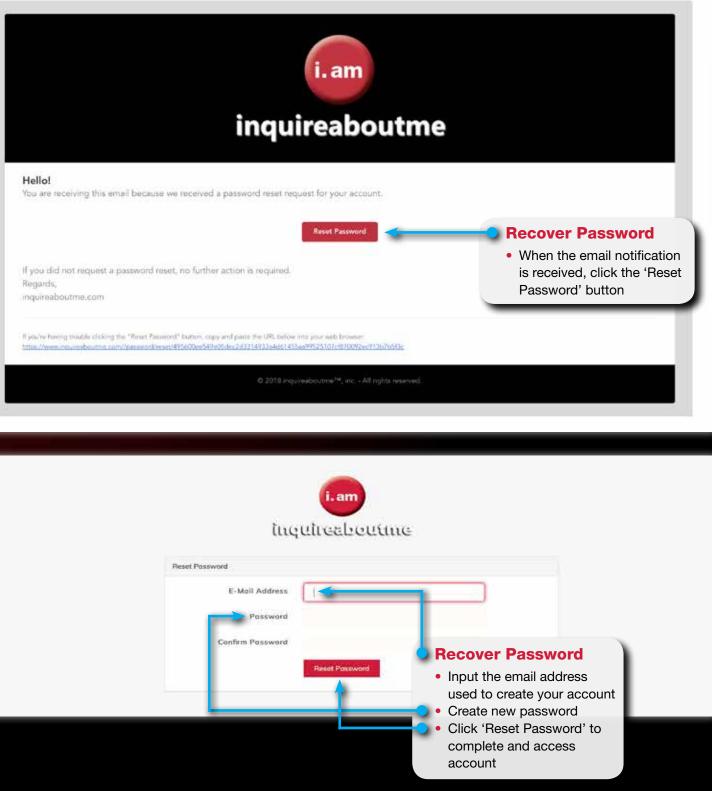

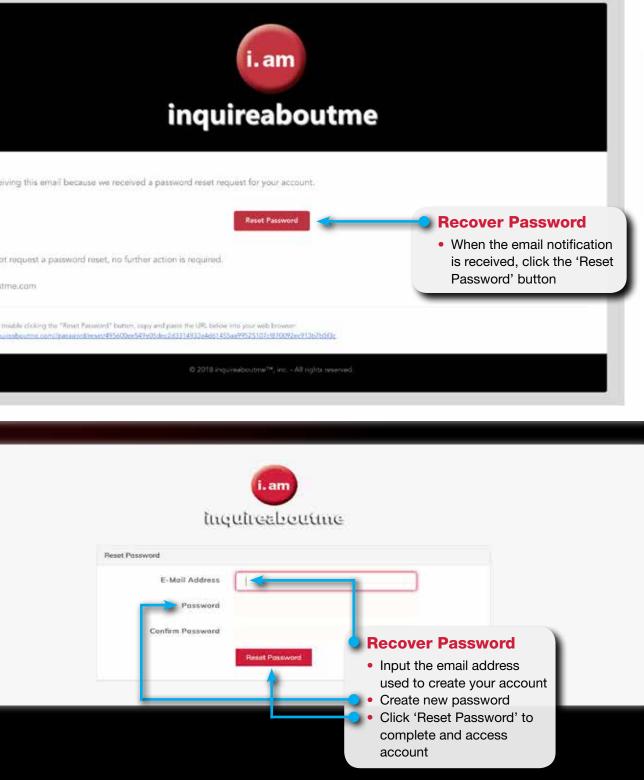

### Recover Password

• Email and web page to reset and create a new password

14e 4 at 10:35 AM

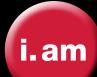

## inquireaboutme<sup>®</sup>

### Summary

**inquireaboutme** allows others to put a face with the name, and actually see and hear what others say about a person, business, university, or organization; using video references.

Whether you're applying for a job, college, membership, or highlighting your business, university, or organization achievements; **inquireaboutme** does the talking for you with videos, pictures, and blogs.

### You better your chances at meeting your goals on inquireaboutme.com

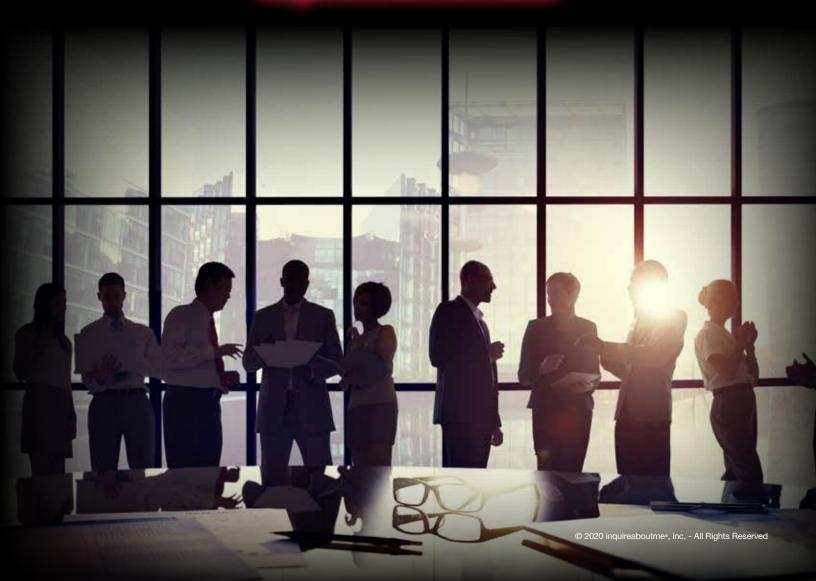